# **brother**

# Manual do Utilizador de Rede

Multiprotocolo integrado Servidor de impressão multifunções sem fios

Este Manual do Utilizador de Rede contém informações úteis sobre as definições de rede sem fios para quando utilizar o equipamento Brother. Inclui também informações sobre os protocolos suportados e sugestões de resolução de problemas detalhadas.

Para localizar informações básicas sobre a rede e funções de rede avançadas da máquina Brother, consulte o *Glossário de Rede.*

Para transferir o manual mais recente, visite o Brother Solutions Center em [\(http://solutions.brother.com/\)](http://solutions.brother.com/). Pode também transferir os controladores e utilitários mais recentes para a máquina, ler as secções de FAQ e sugestões para a resolução de problemas ou informar-se sobre soluções de impressão especiais através do Brother Solutions Center.

Versão 0

# **Modelos aplicáveis**

Este Manual do Utilizador aplica-se ao modelo seguinte: DCP-J140W

# **Definições de notas**

Ao longo deste Manual do Utilizador, são utilizados os seguintes ícones:

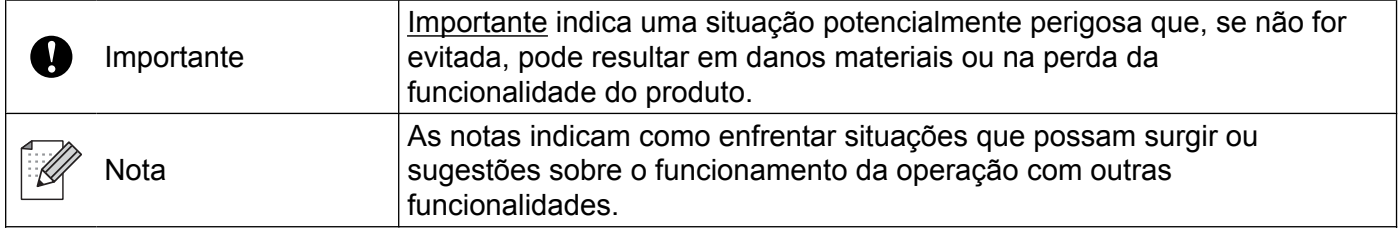

# **Aviso de publicação e compilação**

Sob a supervisão da Brother Industries, Ltd., este manual foi compilado e publicado de forma a abranger as descrições e especificações mais recentes dos produtos.

O conteúdo deste manual e as especificações deste produto estão sujeitos a alteração sem aviso prévio.

A Brother reserva-se o direito de efectuar alterações sem aviso prévio nas especificações e nos materiais aqui contidos e não se responsabilizará por quaisquer danos (incluindo consequenciais) causados por confiança nos materiais apresentados, incluindo mas não se limitando a erros tipográficos e outros erros relacionados com a publicação.

©2012 Brother Industries, Ltd. Todos os direitos reservados.

# **NOTA IMPORTANTE**

- Este produto está aprovado para ser utilizado apenas no país onde foi adquirido. Não utilize este produto fora do país de compra, pois poderá violar a regulamentação energética e de telecomunicação sem fios desse país.
- Neste documento, Windows<sup>®</sup> XP representa o Windows<sup>®</sup> XP Professional, o Windows<sup>®</sup> XP Professional x64 Edition e o Windows® XP Home Edition.
- Neste documento, Windows Server® 2003 representa o Windows Server<sup>®</sup> 2003, o Windows Server<sup>®</sup> 2003 x64 Edition, o Windows Server® 2003 R2 e o Windows Server® 2003 R2 x64 Edition.
- Neste documento, Windows Server<sup>®</sup> 2008 representa o Windows Server<sup>®</sup> 2008 e o Windows Server<sup>®</sup> 2008 R2.

# **Índice**

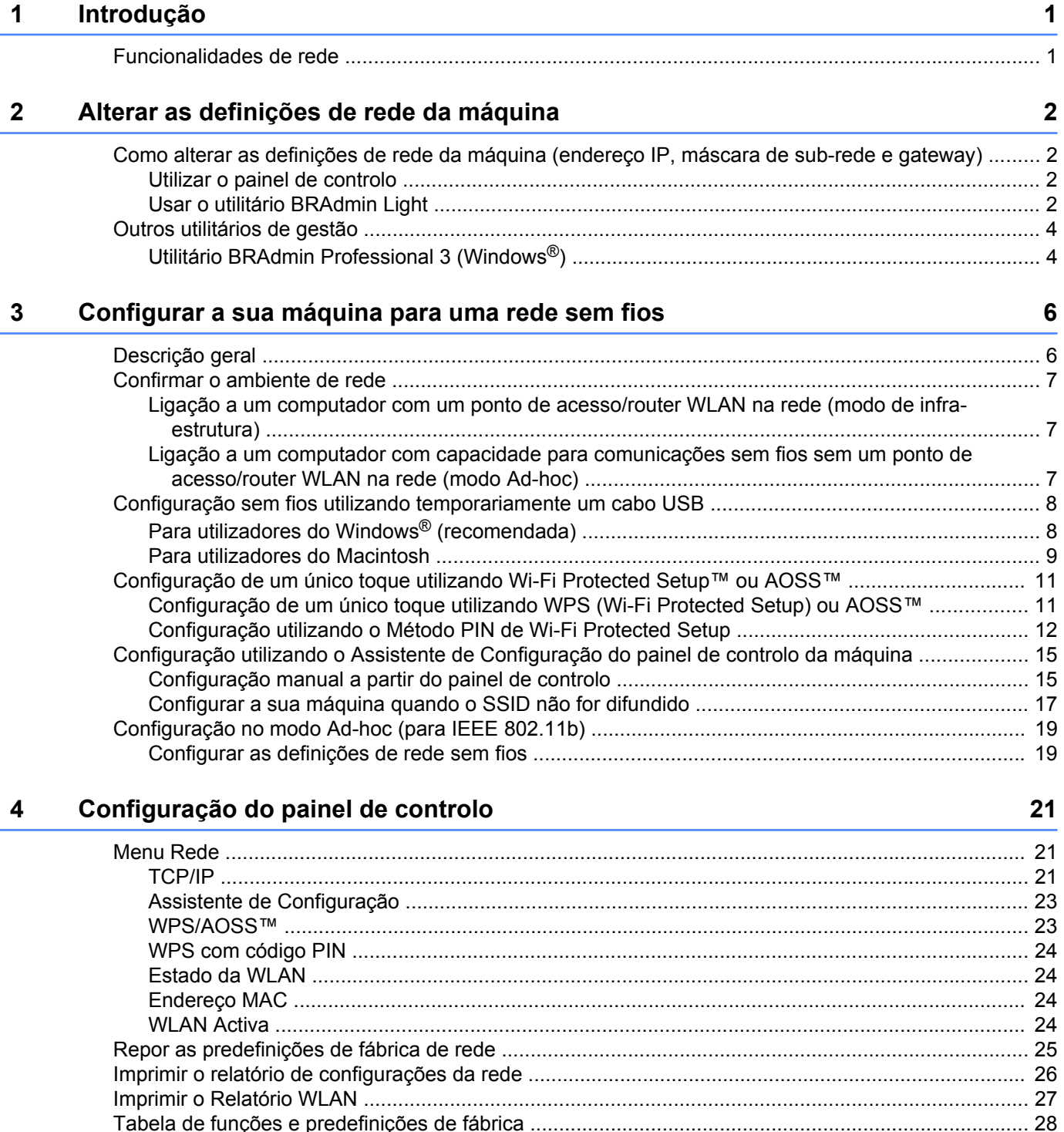

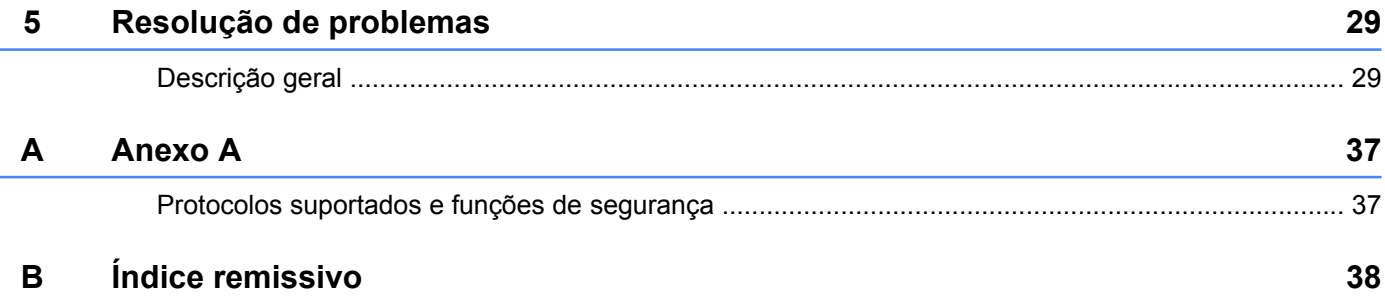

**Introdução**

# <span id="page-4-1"></span>**Funcionalidades de rede**

<span id="page-4-4"></span><span id="page-4-0"></span>**1**

O equipamento Brother pode ser utilizado numa rede sem fios IEEE 802.11b/g/n com o servidor de impressão de rede interno. O servidor de impressão suporta várias funções e métodos de ligação, consoante o sistema operativo que estiver a utilizar, quando utilizado numa rede que suporte TCP/IP. A tabela seguinte mostra as funcionalidades e ligações de rede suportadas em cada sistema operativo.

<span id="page-4-9"></span><span id="page-4-6"></span>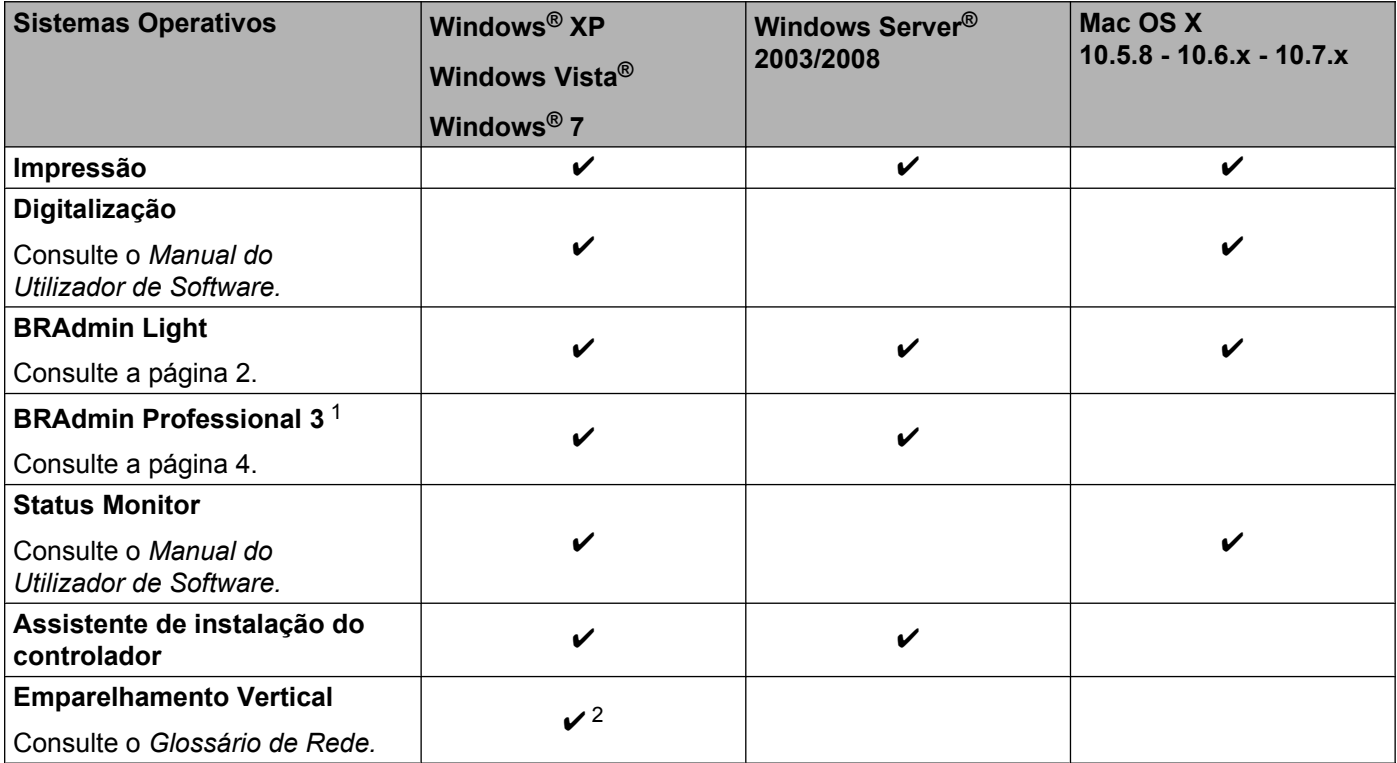

<span id="page-4-10"></span><span id="page-4-8"></span><span id="page-4-7"></span><span id="page-4-5"></span><span id="page-4-2"></span><sup>1</sup> O BRAdmin Professional 3 está disponível para transferência em [http://solutions.brother.com/.](http://solutions.brother.com/)

<span id="page-4-3"></span><sup>2</sup> Apenas Windows® 7.

<span id="page-5-0"></span>**2**

# **Alterar as definições de rede da máquina**

# <span id="page-5-1"></span>**Como alterar as definições de rede da máquina (endereço IP, máscara de sub-rede e gateway)**

# <span id="page-5-2"></span>**Utilizar o painel de controlo**

Pode configurar o equipamento para funcionar numa rede utilizando o menu 3. Rede do painel de controlo. (Consulte *Configuração do painel de controlo* >> página 21.)

# <span id="page-5-4"></span><span id="page-5-3"></span>**Usar o utilitário BRAdmin Light**

O utilitário BRAdmin Light foi concebido para a configuração inicial de dispositivos Brother ligados em rede. Pode também procurar produtos Brother num ambiente TCP/IP, mostrar o estado dos dispositivos e configurar definições básicas de rede como, por exemplo, o endereço IP.

# **Instalar o BRAdmin Light**

- $\blacksquare$  Windows<sup>®</sup>
	- **C** Certifique-se de que a máquina está ligada.
	- <sup>2</sup> Ligue o computador. Antes da instalação, feche qualquer aplicação que esteja em execução.
	- **3** Insira o CD-ROM fornecido na unidade do CD-ROM. O ecrã de abertura aparecerá automaticamente. Se aparecer o ecrã de selecção do modelo, escolha a sua máquina. Se aparecer o ecrã de selecção do idioma, escolha o idioma pretendido.
	- d Aparecerá o menu principal do CD-ROM. Clique em **Avançado** e, em seguida, em **Utilitários de rede**.
	- **6** Clique em **BRAdmin Light** e siga as instruções apresentadas no ecrã.
- Macintosh

Pode transferir o utilitário BRAdmin Light mais recente da Brother a partir de [http://solutions.brother.com/.](http://solutions.brother.com/)

# <span id="page-6-0"></span>**Definir o endereço IP, a máscara de sub-rede e a gateway utilizando o BRAdmin Light**

# **Nota**

- <span id="page-6-1"></span>**•** Pode transferir o utilitário BRAdmin Light mais recente da Brother a partir de [http://solutions.brother.com/.](http://solutions.brother.com/)
- **•** Se necessitar de uma solução mais avançada de gestão de impressoras, utilize a versão mais recente do utilitário BRAdmin Professional 3 da Brother, que poderá transferir a partir de [http://solutions.brother.com/.](http://solutions.brother.com/) Este utilitário está disponível apenas para utilizadores do Windows®.
- **•** Se estiver a utilizar uma função de firewall de aplicações anti-spyware ou antivírus, desactive-a temporariamente. Quando vir que já pode imprimir, volte a activar a aplicação.
- **•** Nome do nó: o nome do nó aparece na janela actual do BRAdmin Light. O nome do nó predefinido do servidor de impressão no equipamento é "BRWxxxxxxxxxxxxx". ("xxxxxxxxxxxxx" corresponde ao endereco MAC/Ethernet do seu equipamento.)

Inicie o utilitário BRAdmin Light.

■ Windows<sup>®</sup>

Clique em **Iniciar** / **Todos os programas** / **Brother** / **BRAdmin Light** / **BRAdmin Light**.

■ Macintosh

Quando a transferência terminar, clique duas vezes no ficheiro **BRAdmin Light.jar** para iniciar o utilitário BRAdmin Light.

b O BRAdmin Light procurará automaticamente novos dispositivos.

Clique duas vezes no equipamento não configurado.

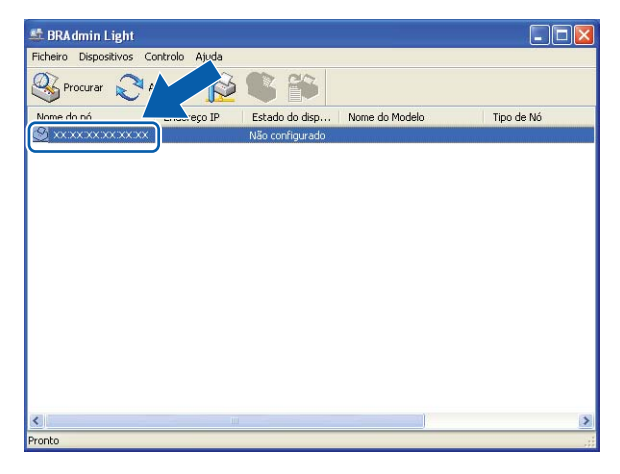

### **Windows® Macintosh**

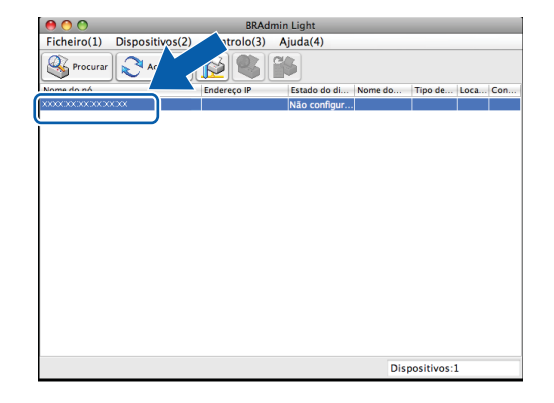

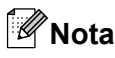

- **•** Se as predefinições de fábrica do servidor de impressão forem repostas (se não utilizar um servidor DHCP/ BOOTP/RARP), o dispositivo aparecerá como **Não configurado** no ecrã do utilitário BRAdmin Light.
- **•** Poderá encontrar o nome do nó e o endereço MAC (endereço Ethernet) imprimindo o relatório de configurações da rede. (Consulte *Imprimir o relatório de configurações da rede* >> página 26 para saber como imprimir o relatório de configurações da rede no servidor de impressão.) Poderá também encontrar o nome do nó e o endereço MAC através do painel de controlo. (Consulte *[Configuração do painel de](#page-24-3) controlo* >  $\triangleright$  [página 21.](#page-24-3))
- d Seleccione **STATIC** em **Método de arranque**. Introduza o **Endereço IP**, a **Máscara de sub-rede** e a **Gateway** (se necessário) do servidor de impressão.

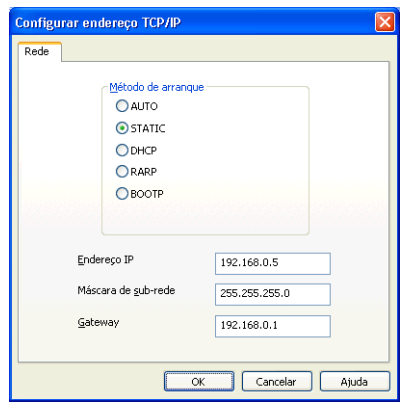

#### **Windows® Macintosh**

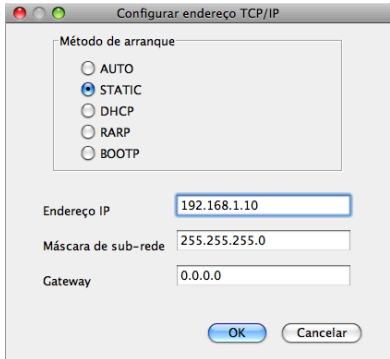

**b** Clique em OK.

f Quando o endereço IP estiver programado correctamente, a lista de dispositivos apresenta o equipamento Brother.

# <span id="page-7-0"></span>**Outros utilitários de gestão**

Para além do utilitário BRAdmin Light, a máquina Brother possui os utilitários de gestão indicados a seguir. Pode alterar as definições de rede através deste utilitário.

# <span id="page-7-2"></span><span id="page-7-1"></span>**Utilitário BRAdmin Professional 3 (Windows®)**

O BRAdmin Professional 3 é um utilitário para uma gestão mais avançada de equipamentos Brother ligados em rede. Com este utilitário, pode procurar produtos Brother na sua rede e mostrar o estado dos dispositivos a partir de uma janela semelhante à do Explorador, de fácil consulta e que muda de cor para identificar o estado de cada dispositivo. Pode configurar as definições da rede e de dispositivos, assim como actualizar o firmware do dispositivo, a partir de um computador com Windows® da sua rede. O BRAdmin Professional 3 também permite registar a actividade de dispositivos Brother na sua rede e exportar os dados de registo em formato HTML, CSV, TXT ou SQL.

Para obter mais informações e transferir o utilitário, visite-nos em [http://solutions.brother.com/.](http://solutions.brother.com/)

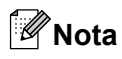

- <span id="page-8-0"></span>**•** Utilize a versão mais recente do utilitário BRAdmin Professional 3, que poderá transferir a partir de [http://solutions.brother.com/.](http://solutions.brother.com/) Este utilitário está disponível apenas para utilizadores do Windows®.
- **•** Se estiver a utilizar uma função de firewall de aplicações anti-spyware ou antivírus, desactive-a temporariamente. Quando vir que já pode imprimir, volte a activar a aplicação.
- **•** Nome do nó: o nome do nó aparece na janela actual do BRAdmin Professional 3. O nome do nó predefinido é "BRWxxxxxxxxxxxx". ("xxxxxxxxxxxx" corresponde ao endereço MAC/Ethernet.)

# <span id="page-9-2"></span><span id="page-9-0"></span>**3**

# <span id="page-9-3"></span>**Configurar a sua máquina para uma rede sem fios**

# <span id="page-9-1"></span>**Descrição geral**

Para ligar a máquina à rede sem fios, deve seguir os passos descritos no *Guia de Instalação Rápida.* Para os utilizadores do Windows®, recomenda-se a configuração com o instalador do CD-ROM e um cabo USB. Utilizando este método, pode facilmente ligar a máquina à rede sem fios. Os utilizadores de Macintosh devem escolher o seu método de configuração preferido de entre as opções descritas no *Guia de Instalação Rápida.*

Para métodos de configuração sem fios adicionais, leia este capítulo e obterá mais informações sobre como configurar as definições de rede sem fios. Para obter informações sobre as definições de TCP/IP, consulte *[Como alterar as definições de rede da máquina \(endereço IP, máscara de sub-rede e gateway\)](#page-5-1)*  $\rightarrow$  [página 2](#page-5-1).

# **Nota**

**•** Para obter os melhores resultados em impressões correntes do dia-a-dia, coloque a máquina Brother o mais perto possível do ponto de acesso/router WLAN, com o mínimo de obstáculos entre os dois. Se houver objectos de grandes dimensões ou paredes entre os dois dispositivos, ou interferências de outros dispositivos electrónicos, a velocidade de transferência dos dados dos seus documentos poderá ser afectada.

Devido a estes factores, a ligação sem fios poderá não ser o melhor método para todos os tipos de documentos e aplicações. Se pretender imprimir ficheiros grandes, como documentos com várias páginas de texto e gráficos, talvez seja preferível escolher uma ligação USB para atingir a maior velocidade de comunicação.

**•** Antes de configurar definições de rede sem fios, necessita de saber o SSID e a Chave de rede.

# <span id="page-10-4"></span><span id="page-10-0"></span>**Confirmar o ambiente de rede**

<span id="page-10-6"></span><span id="page-10-1"></span>**Ligação a um computador com um ponto de acesso/router WLAN na rede (modo de infra-estrutura)**

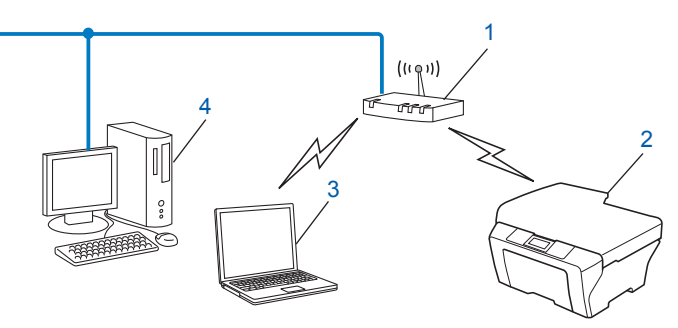

#### **1 Ponto de acesso/router WLAN** [1](#page-10-3)

- <span id="page-10-3"></span>Se o seu computador suportar a tecnologia Intel® My WiFi Technology (Intel® MWT), pode utilizá-lo como um ponto de acesso com suporte Wi-Fi Protected Setup.
- **2 Máquina de rede sem fios (a sua máquina)**
- **3 Computador com capacidade para comunicações sem fios ligado ao ponto de acesso/router WLAN**
- **4 Computador com fios (sem capacidade para comunicações sem fios) ligado ao ponto de acesso/ router WLAN com um cabo Ethernet**

### **Método de instalação**

As instruções que se seguem propõem três métodos de instalação do equipamento Brother num ambiente de rede sem fios. Seleccione o método que preferir para o seu ambiente.

- **[Configuração sem fios utilizando temporariamente um cabo USB](#page-11-0) >> página 8. (Recomendado para** utilizadores do Windows®)
- **[Configuração de um único toque utilizando Wi-Fi Protected Setup™ ou AOSS™](#page-14-0) >> página 11.**
- [Configuração utilizando o Assistente de Configuração do painel de controlo da máquina](#page-18-0) **>>** página 15.

# <span id="page-10-5"></span><span id="page-10-2"></span>**Ligação a um computador com capacidade para comunicações sem fios sem um ponto de acesso/router WLAN na rede (modo Ad-hoc)**

Este tipo de rede não tem um ponto de acesso/router WLAN central. Os clientes sem fios comunicam directamente entre si. Quando a máquina sem fios da Brother (a sua máquina) está ligada a esta rede, recebe todos os trabalhos de impressão directamente do computador que envia os dados de impressão.

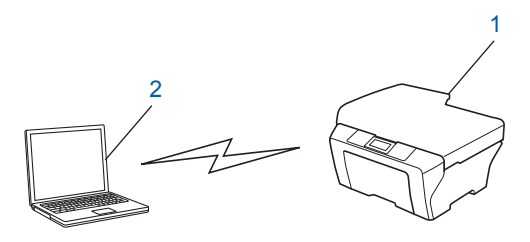

**1 Máquina de rede sem fios (a sua máquina)**

**3**

# <span id="page-11-3"></span>**2 Computador com capacidade para comunicações sem fios**

Não garantimos a ligação de rede sem fios com produtos do Windows Server<sup>®</sup> no modo Ad-hoc.

Para configurar o seu equipamento no modo Ad-hoc, consulte *[Configuração no modo Ad-hoc \(para IEEE](#page-22-0)* 802.11b) >> [página 19.](#page-22-0)

# <span id="page-11-4"></span><span id="page-11-0"></span>**Configuração sem fios utilizando temporariamente um cabo USB**

Neste método, é recomendável utilizar um computador com ligação sem fios à rede.

Pode configurar remotamente a máquina a partir do computador da rede utilizando um cabo USB (A[\) 1](#page-11-2).

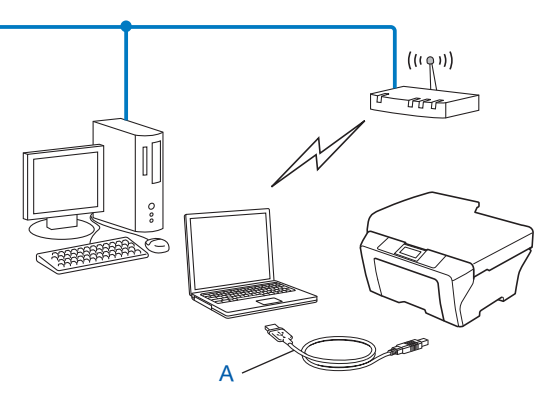

<span id="page-11-2"></span> $1$  Pode configurar as definições de rede sem fios da máquina utilizando um cabo USB ligado temporariamente a um computador com fios ou sem fios.

# <span id="page-11-1"></span>**Para utilizadores do Windows® (recomendada)**

# **U** Importante

- **•** Necessita de utilizar temporariamente um cabo USB durante a configuração (cabo não fornecido).
- **•** Se estiver a utilizar o Windows® XP, ou a utilizar um computador ligado a um ponto de acesso/router através de um cabo de rede, tem de saber qual é o SSID e a Chave de rede do ponto de acesso/router. Anote-os na área abaixo, na medida em que são necessários para configurar as definições da rede sem fios da máquina.

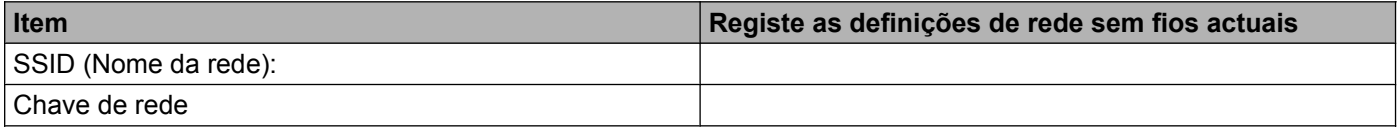

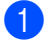

**i** Ligue o computador.

Inicie a aplicação do instalador Brother.

**3**

- **1** Insira o CD-ROM fornecido na unidade do CD-ROM. O ecrã de abertura aparecerá automaticamente. Se aparecer o ecrã de selecção do modelo, escolha a sua máquina. Se aparecer o ecrã de selecção do idioma, escolha o idioma pretendido.
- **2** Aparecerá o menu principal do CD-ROM.

# **Nota**

- **•** Se o ecrã Brother não aparecer automaticamente, aceda a **O meu computador (Computador)**, clique duas vezes no ícone do CD-ROM e em seguida duas vezes em **start.exe**.
- **•** O ecrã que aparece na máquina pode variar consoante a região onde se encontre.
	- **3** Clique em **Instalação de MFL-Pro Suite** e clique em Sim se aceitar os contratos de licença. Siga as instruções que aparecem no ecrã.
- **3** Seleccione Ligação a uma Rede Sem Fios e clique em Seguinte.
- d Seleccione **Altere as definições da porta Firewall para consentir a conexão de rede e continue com a instalação. (Recomendado)** e clique em **Seguinte**.
- e Seleccione **Sim, tenho um cabo USB para usar na instalação** e clique em **Seguinte**.
- 6 Siga as instruções que aparecem no ecrã para configurar as definições sem fios, instalar controladores e software.

# **Nota**

Quando aparecer o ecrã **Redes sem fios disponíveis**, se o seu ponto de acesso estiver definido para não difundir o SSID, pode adicioná-lo manualmente clicando no botão **Avançado**. Siga as instruções que aparecem no ecrã para introduzir o **Nome (SSID)**.

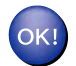

**Concluiu a configuração da rede sem fios, bem como a instalação de controladores e software.**

# <span id="page-12-0"></span>**Para utilizadores do Macintosh**

# *<u>O* Importante</u>

- **•** As instruções que se seguem referem-se à instalação do equipamento Brother num ambiente de rede utilizando a aplicação do instalador Brother que se encontra no CD-ROM fornecido com o equipamento.
- **•** Se já tiver configurado as definições de rede sem fios da máquina, terá de repor as definições de rede local antes de configurar novamente as definições de rede sem fios.

Para repor as definições de rede local, consulte *[Repor as predefinições de fábrica de rede](#page-28-0)*  $\rightarrow$  [página 25](#page-28-0).

- **•** Se estiver a utilizar uma função de firewall de aplicações anti-spyware ou antivírus, desactive-a temporariamente. Quando vir que já pode imprimir, volte a activar a firewall.
- **•** Necessita de utilizar temporariamente um cabo USB (não fornecido) durante a configuração.

Configurar a sua máquina para uma rede sem fios

**• Tem de tomar conhecimento das definições da sua rede sem fios antes de avançar com a instalação.**

Se pretende ligar a máquina Brother à rede, recomendamos que contacte o administrador do sistema antes da instalação.

**•** Se o router utilizar a encriptação WEP, introduza a chave utilizada como a primeira chave WEP. A máquina Brother suporta apenas a utilização da primeira chave WEP.

**1** Antes de configurar a máquina, recomendamos que anote o SSID e a Chave de Rede (se necessário) da rede sem fios. Necessitará destas informações antes de continuar com a configuração.

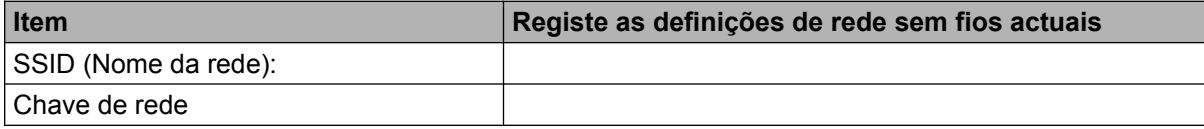

- 2 Ligue o computador.
- **3** Inicie a aplicação do instalador Brother.
	- **1** Insira o CD-ROM fornecido na unidade do CD-ROM. Clique duas vezes no ícone **BROTHER** do ambiente de trabalho.
	- **2** Clique duas vezes em **Utilitários**.
	- **3** Clique duas vezes em **Assistente de configuração de dispositivos de rede sem fios**.
- d Seleccione **Sim, tenho um cabo USB para usar na instalação** e clique em **Seguinte**.
- **65** Leia a Informação Importante. Seleccione a caixa depois de confirmar o SSID e a Chave de rede e clique em **Seguinte**.
- $\binom{6}{1}$  Siga as instruções que aparecem no ecrã para configurar as definições de rede sem fios.

# **Nota**

Quando aparecer o ecrã **Redes sem fios disponíveis**, se o seu ponto de acesso estiver definido para não difundir o SSID, pode adicioná-lo manualmente clicando no botão **Avançado**. Siga as instruções que aparecem no ecrã para introduzir o **Nome (SSID)**.

**Concluiu a configuração da rede sem fios. Se pretender continuar a instalar os controladores e o software necessários para utilizar o seu equipamento, clique duas vezes em Start Here OSX no CD-ROM.**

# **Nota**

Se as definições de rede sem fios falharem, o Assistente de configuração de dispositivos sem fios aparece durante a instalação do MFL-Pro Suite. Confirme as definições seguindo as instruções apresentadas no ecrã.

# <span id="page-14-3"></span><span id="page-14-0"></span>**Configuração de um único toque utilizando Wi-Fi Protected Setup™ ou AOSS™**

<span id="page-14-4"></span>Pode utilizar WPS ou AOSS™ a partir do menu do painel de controlo para configurar as definições de rede sem fios se o seu ponto de acesso/router WLAN (A) suportar Wi-Fi Protected Setup (PBC <sup>1</sup>) ou AOSS<sup>™</sup>.

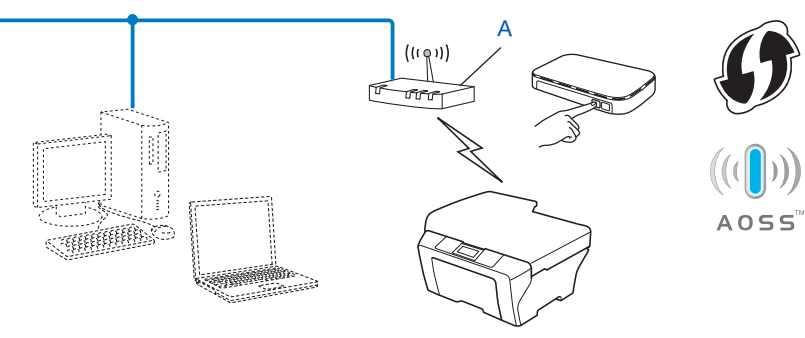

<span id="page-14-2"></span>Push Button Configuration (Configuração através do botão)

#### *<u>O* Importante</u>

- **•** Se pretende ligar a máquina Brother à rede, recomendamos que contacte o administrador do sistema antes da instalação. **Tem de tomar conhecimento das definições da sua rede sem fios antes de avançar com a instalação.**
- **•** Se já tiver configurado as definições de rede sem fios da máquina, terá de repor as definições de rede local antes de configurar novamente as definições de rede sem fios.

Para repor as definições de rede local, consulte *[Repor as predefinições de fábrica de rede](#page-28-0)*  $\rightarrow$  [página 25](#page-28-0).

# <span id="page-14-1"></span>**Configuração de um único toque utilizando WPS (Wi-Fi Protected Setup) ou AOSS™**

- a Prima **Menu**.
- **Prima ▲ ou ▼ para seleccionar 3.Rede.** Prima **OK**.
- **6** Prima **A** ou **▼** para seleccionar 3.WPS/AOSS. Prima **OK**.
- **4** Se aparecer WLAN Activa ?, prima ▲ para Sim para aceitar. Isto irá iniciar o assistente de configuração sem fios. Para cancelar, prima **Parar**.
- $\overline{6}$  Quando o LCD mostra Prima tecla rtr, prima o botão da WPS ou do AOSS™ do ponto de acesso/ router sem fios. Consulte o manual do utilizador do seu ponto de acesso/router sem fios para obter instruções.

Em seguida, prima **a** para Seguinte. O equipamento passa a detectar automaticamente o modo (WPS ou AOSS™) que o ponto de acesso/router sem fios utiliza e tenta ligar-se à sua rede sem fios.

<span id="page-15-1"></span>**6)** Aparece uma mensagem com o resultado da ligação durante 60 segundos no LCD, sendo ainda impresso automaticamente um relatório de LAN sem fios. Se a ligação falhar, verifique o código de erro no relatório impresso.

▶▶ Guia de Instalação Rápida: *Solução de problemas* 

# **(Windows®)**

**Concluiu a configuração da rede sem fios. Se pretender continuar a instalar os controladores e o software necessários para utilizar o seu equipamento, seleccione Instalação de MFL-Pro Suite no menu do CD-ROM.**

**(Macintosh)**

**Concluiu a configuração da rede sem fios. Se pretender continuar a instalar os controladores e o software necessários para utilizar o seu equipamento, clique duas vezes em Start Here OSX no CD-ROM.**

# <span id="page-15-2"></span><span id="page-15-0"></span>**Configuração utilizando o Método PIN de Wi-Fi Protected Setup**

Se o ponto de acesso/router WLAN (A) suportar Wi-Fi Protected Setup, pode também efectuar a ligação utilizando o Método PIN de Wi-Fi Protected Setup. O Método PIN (Personal Identification Number - Número de Identificação Pessoal) é um dos métodos de ligação desenvolvidos pela Wi-Fi Alliance®. Ao introduzir um PIN que é criado por um Inscrito (a máquina) no Registrar (um dispositivo que gere a rede local sem fios), pode configurar a rede sem fios e as definições de segurança. Consulte o manual do utilizador do seu ponto de acesso/router WLAN para obter instruções sobre como aceder ao modo Wi-Fi Protected Setup.

**Ligação quando o ponto de acesso/router WLAN (A) se duplica como Registrar <sup>1</sup>.** 

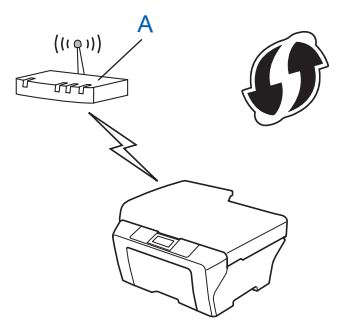

Ligação quando outro dispositivo (C), como um computador, é utilizado como Registrar <sup>1</sup>.

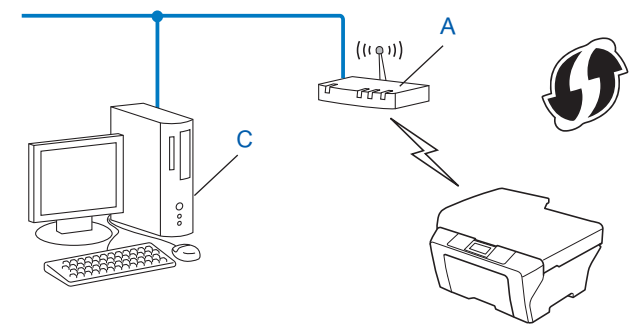

<span id="page-16-0"></span><sup>1</sup> O Registrar é um dispositivo que gere a LAN sem fios.

# **Nota**

Os routers ou pontos de acesso que suportam Wi-Fi Protected Setup apresentam o símbolo abaixo indicado.

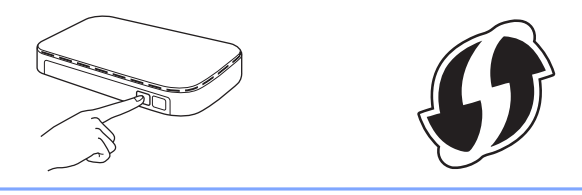

# **1** Prima Menu.

- **b** Prima **A** ou **V** para seleccionar 3. Rede. Prima **OK**.
- **8** Prima **A** ou **V** para seleccionar 4.WPS c/ cód PIN. Prima **OK**.
- **4** Se aparecer WLAN Activa ?, prima A para Sim para aceitar. Isto irá iniciar o assistente de configuração sem fios. Para cancelar, prima **Parar**.
- <span id="page-16-2"></span>e O LCD apresentará um PIN com 8 dígitos e a máquina começa a procurar um ponto de acesso/router WLAN durante 5 minutos.
- **6** Utilizando um computador que esteja na rede, digite "http://endereço IP do ponto de acesso/" no browser. (Em que o "endereço IP do ponto de acesso" é o endereço IP do equipamento utilizado como Registrar <sup>1</sup>.) Avance para a página de definições WPS (Wi-Fi Protected Setup), introduza o PIN que o LCD apr[e](#page-16-2)senta no passo  $\bullet$  no Registrar e siga as instruções apresentadas no ecrã.
	- <sup>1</sup> Normalmente, o Registrar é o ponto de acesso/router WLAN.

# <span id="page-16-1"></span>**Nota**

A página de definições WPS será diferente, consoante a marca do ponto de acesso/router WLAN. Consulte o manual de instruções fornecido com o ponto de acesso/router WLAN.

Se estiver a utilizar o computador com Windows Vista® ou Windows® 7 como Registrar, execute as instruções seguintes.

# **Nota**

Para utilizar um computador com Windows Vista<sup>®</sup> ou Windows<sup>®</sup> 7 como Registrar, tem de registá-lo antecipadamente na rede. Consulte o manual de instruções fornecido com o ponto de acesso/router WLAN.

**1** (Windows Vista®)

Clique em , **Rede** e **Adicionar um dispositivo sem fios**.

(Windows $\mathcal{R}$  7)

Clique em , **Painel de Controlo**, **Rede e Internet** e **Adicionar um dispositivo sem fios à rede**.

- **2** Seleccione a sua máquina e clique em **Seguinte**.
- **3** Introduza o PIN qu[e](#page-16-2) o LCD apresenta no passo  $\bigcirc$  e clique em Seguinte.
- **4** Escolha a rede a que se pretende ligar e clique em **Seguinte**.
- **5** Clique em **Fechar**.

**7** Aparece uma mensagem com o resultado da ligação durante 60 segundos no LCD, sendo ainda impresso automaticamente um relatório de LAN sem fios. Se a ligação falhar, verifique o código de erro no relatório impresso.

▶▶ Guia de Instalação Rápida: Solução de problemas

## **(Windows®)**

**Concluiu a configuração da rede sem fios. Se pretender continuar a instalar os controladores e o software necessários para utilizar o seu equipamento, seleccione Instalação de MFL-Pro Suite no menu do CD-ROM.**

#### **(Macintosh)**

**Concluiu a configuração da rede sem fios. Se pretender continuar a instalar os controladores e o software necessários para utilizar o seu equipamento, clique duas vezes em Start Here OSX no CD-ROM.**

**3**

# <span id="page-18-0"></span>**Configuração utilizando o Assistente de Configuração do painel de controlo da máquina**

Pode utilizar o painel de controlo da máquina para configurar as definições de rede sem fios. Utilizando a função 2.Assis.Configur do painel de controlo, pode facilmente ligar o equipamento Brother à rede sem fios. **Tem de tomar conhecimento das definições da sua rede sem fios antes de avançar com a instalação.**

### *<u>I</u>* Importante

Se já tiver configurado as definições de rede sem fios da máquina, terá de repor as definições de rede local antes de configurar novamente as definições de rede sem fios.

Para repor as definições de rede local, consulte *[Repor as predefinições de fábrica de rede](#page-28-0)*  $\rightarrow$  [página 25](#page-28-0).

# <span id="page-18-1"></span>**Configuração manual a partir do painel de controlo**

<span id="page-18-2"></span>**a** Antes de configurar a máquina, recomendamos que anote as definições da sua rede sem fios. Necessitará destas informações antes de continuar com a configuração.

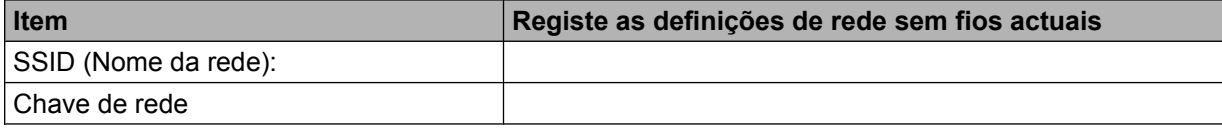

b Prima **Menu**.

- **Prima ▲ ou ▼ para seleccionar** 3. Rede. Prima **OK**.
- **4** Prima **A** ou **V** para seleccionar 2.Assis.Configur. Prima **OK**.
- **b** Se aparecer WLAN Activa ?, prima **A** para Sim para aceitar. Isto irá iniciar o assistente de configuração sem fios. Para cancelar, prima **Parar**.
- 6) A máquina procurará na rede e apresentará uma lista de SSIDs disponíveis. Se for [a](#page-18-2)presentada uma lista de SSIDs, prima **▲** ou ▼ para seleccionar o SSID que anotou no passo ●. Prima **OK**.
	- Se o ponto de acesso/router sem fios do SSID seleccionado suportar a WPS e a máquina lhe solicitar que a utilize, avance para  $\bullet$ .

Se o equipamento l[h](#page-19-1)e solicitar que introduza uma Chave de rede, avance para  $\odot$ . Caso contrár[i](#page-19-2)o, avance para  $\odot$ .

# **Nota**

Se o SSID não for difundido, consulte *[Configurar a sua máquina quando o SSID não for difundido](#page-20-0)*  $\rightarrow$  [página 17](#page-20-0).

<span id="page-19-0"></span>g Quando o LCD indicar WPS disponível, prima **a** para Seguinte e prima **a** para Sim para efectuar a ligação ao equipamento através de WPS. (Se premir **V** para Não para continuar a configuração manual, avance para  $\odot$  a fim de introduzir uma C[h](#page-19-1)ave de Rede.)

Quando o LCD indicar Prima WPS no rtr, prima o botão WPS do ponto de acesso/router sem fios e, em seguida, prima **a** para Seguinte para continuar.

**Pr[i](#page-19-2)ma A para Sime avance para**  $\odot$ **.** 

<span id="page-19-1"></span>**8** Introduz[a](#page-18-2) a Chave de Rede que anotou no passo **O**. (Para saber como introduzir texto, consulte o *Guia de Instalação Rápida.*)

Prima **OK** depois de ter introduzido todos os caracteres e, em seguida, prima **a** para Sim de forma a aplicar as suas definições.

- <span id="page-19-2"></span>**9)** O equipamento irá tentar estabelecer ligação com a rede sem fios que seleccionou.
- 10 Aparece uma mensagem com o resultado da ligação durante 60 segundos no LCD, sendo ainda impresso automaticamente um relatório de LAN sem fios. Se a ligação falhar, verifique o código de erro no relatório impresso.

▶▶ Guia de Instalação Rápida: *Solução de problemas* 

#### **(Windows®)**

**Concluiu a configuração da rede sem fios. Se pretender continuar a instalar os controladores e o software necessários para utilizar o seu equipamento, seleccione Instalação de MFL-Pro Suite no menu do CD-ROM.**

#### **(Macintosh)**

**Concluiu a configuração da rede sem fios. Se pretender continuar a instalar os controladores e o software necessários para utilizar o seu equipamento, clique duas vezes em Start Here OSX no CD-ROM.**

# <span id="page-20-0"></span>**Configurar a sua máquina quando o SSID não for difundido**

<span id="page-20-2"></span>**1** Antes de configurar a máquina, recomendamos que anote as definições da sua rede sem fios. Necessitará destas informações antes de continuar com a configuração.

Verifique e registe as definições de rede sem fios actuais.

#### **SSID (Nome da rede):**

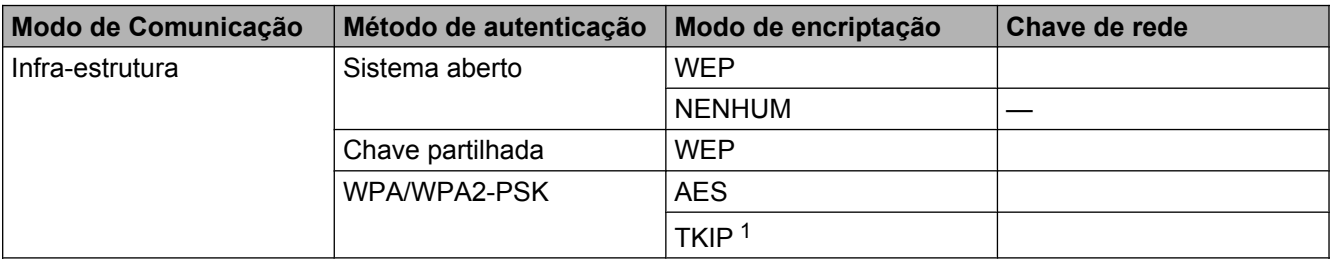

<span id="page-20-1"></span><sup>1</sup> O TKIP só é suportado para WPA-PSK.

#### **Por exemplo:**

# **SSID (Nome da rede):** HELLO

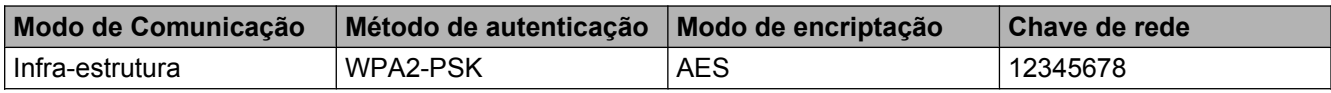

# **Nota**

Se o router utilizar a encriptação WEP, introduza a chave utilizada como a primeira chave WEP. A máquina Brother suporta apenas a utilização da primeira chave WEP.

### b Prima **Menu**.

- **8** Prima **A** ou **V** para seleccionar 3. Rede. Prima **OK**.
- **4** Prima **A** ou ▼ para seleccionar 2.Assis.Configur. Prima **OK**.
- **6** Se aparecer WLAN Activa ?, prima A para Sim para aceitar. Isto irá iniciar o assistente de configuração sem fios. Para cancelar, prima **Parar**.
- <span id="page-20-3"></span>6) A máquina procurará na rede e apresentará uma lista de SSIDs disponíveis. Seleccione <Novo SSID> utilizando **a** ou **b**. Prima **OK**.
- g Introduza o nome SSID. (Para saber como introduzir texto, consulte o *Guia de Instalação Rápida.*) Prima **OK**.

<span id="page-21-2"></span><span id="page-21-1"></span><span id="page-21-0"></span>**(8)** Utilizando **▲** ou **▼**, seleccione Infra-estrutura quando tal lhe for solicitado. Prima **OK**. **i Seleccione o método de autenticação utilizando ▲ ou ▼ e prima OK.** Execute uma das seguintes operações: Se seleccionar Sistema aberto, avance para o passo  $\mathbf{0}$ . Se seleccionar Chave Partilhada, avance para o passo  $\bullet$ . Se se[l](#page-21-2)eccionar  $WPA/WPA2-PSK$ , avance para o passo  $\circledR$ . **10** Seleccione o tipo de encriptação, Ausente ou WEP, utilizando  $\triangle$  ou  $\nabla$  e prima OK. Execute uma das seguintes operações: Se seleccio[n](#page-21-3)ar Ausente, avance para o passo  $\Omega$ . Se seleccionar  $WEP$ , avance para o passo  $\oplus$ . **k Introduz[a](#page-20-2) a chave WEP que a[n](#page-21-3)otou no passo**  $\bigcirc$  **da [página 17.](#page-20-2) Prima OK. Avance para o passo**  $\bigcirc$ **. (Para** saber como introduzir texto, consulte o *Guia de Instalação Rápida.*) **12** Seleccione o tipo de encriptação, TKIP ou AES, utilizando ▲ ou ▼. Pri[m](#page-21-4)a OK. Avance para o passo **®**. **13** Introduz[a](#page-20-2) a chave WPA que a[n](#page-21-3)otou no passo  $\bullet$  da [página 17](#page-20-2) e prima **OK**. Avance para o passo  $\bullet$ . (Para saber como introduzir texto, consulte o *Guia de Instalação Rápida.*) n Para aplicar as definições, prima **a** para Sim. Para cancelar, prima **b** para Não. Execute uma das seguintes operações: Se selecci[o](#page-21-5)nar  $sim$ , avance para o passo  $\bullet$ . Se seleccionar Não, volte ao passo  $\odot$ . **15** O equipamento irá tentar estabelecer ligação com a rede sem fios que seleccionou. **16** Aparece uma mensagem com o resultado da ligação durante 60 segundos no LCD, sendo ainda impresso automaticamente um relatório de LAN sem fios. Se a ligação falhar, verifique o código de erro no relatório impresso. **≻≻**Guia de Instalação Rápida: *Solução de problemas* 

# <span id="page-21-5"></span><span id="page-21-4"></span><span id="page-21-3"></span>**(Windows®)**

**Concluiu a configuração da rede sem fios. Se pretender continuar a instalar os controladores e o software necessários para utilizar o seu equipamento, seleccione Instalação de MFL-Pro Suite no menu do CD-ROM.**

**(Macintosh)**

**Concluiu a configuração da rede sem fios. Se pretender continuar a instalar os controladores e o software necessários para utilizar o seu equipamento, clique duas vezes em Start Here OSX no CD-ROM.**

**3**

**18**

# <span id="page-22-0"></span>**Configuração no modo Ad-hoc (para IEEE 802.11b)**

# <span id="page-22-1"></span>**Configurar as definições de rede sem fios**

<span id="page-22-2"></span>**1** Antes de configurar a máquina, recomendamos que anote as definições da sua rede sem fios. Necessitará destas informações antes de continuar com a configuração.

Verifique e registe as definições de rede sem fios actuais.

# **Nota**

As definições de rede sem fios do computador ao qual se está a ligar têm de ser configuradas para o modo Ad-hoc com um SSID já configurado. Para obter as instruções sobre como configurar o computador para o modo Ad-hoc, consulte as informações fornecidas com o computador ou contacte o seu administrador de rede.

#### **SSID (Nome da rede):**

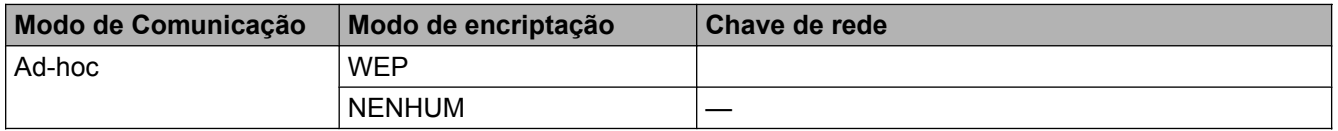

#### **Por exemplo:**

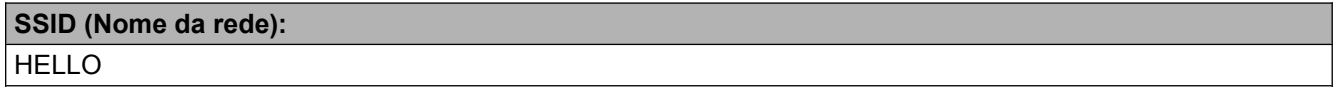

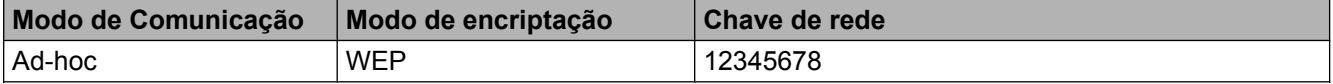

b Prima **Menu**.

- **3** Prima **A** ou **V** para seleccionar 3. Rede. Prima **OK**.
- **4** Prima **A** ou ▼ para seleccionar 2.Assis.Configur. Prima **OK**.
- **6** Se aparecer WLAN Activa ?, prima A para Sim para aceitar. Isto irá iniciar o assistente de configuração sem fios. Para cancelar, prima **Parar**.
- <span id="page-22-3"></span>6) A máquina procurará na rede e apresentará uma lista de SSIDs disponíveis. Seleccione <Novo SSID> utilizando **a** ou **b**. Prima **OK**.
- g Introduza o nome SSID. (Para saber como introduzir texto, consulte o *Guia de Instalação Rápida.*) Prima **OK**.
- **8** Utilizando **A** ou **v**, seleccione Ad-hoc quando tal lhe for solicitado. Prima **OK**.
- **<sup>●</sup>** Seleccione o tipo de encriptação, Ausente ou WEP, utilizando ▲ ou ▼ e prima OK. Execute uma das seguintes operações: Se seleccionar Ausente, avance para o passo  $\mathbf{0}$ . Se seleccionar  $WEP$ , avance para o passo  $\circled{0}$ .
- <span id="page-23-1"></span>**10** Introduz[a](#page-22-2) a chave WEP que anotou no passo  $\bullet$  da [página 19.](#page-22-2) Prima **OK**. Avance para o passo  $\bullet$ . (Para saber como introduzir texto, consulte o *Guia de Instalação Rápida.*)
- <span id="page-23-0"></span>**k Para aplicar as definições, prima A para** Sim. Para cancelar, prima **v** para Não. Execute uma das seguintes operações: Se se[l](#page-23-2)eccionar  $sim$ , avance para o passo  $\circledR$ . Se seleccionar Não, volte ao passo **®**.
- <span id="page-23-2"></span>l O equipamento irá tentar estabelecer ligação com a rede sem fios que seleccionou.
- 13 Aparece uma mensagem com o resultado da ligação durante 60 segundos no LCD, sendo ainda impresso automaticamente um relatório de LAN sem fios. Se a ligação falhar, verifique o código de erro no relatório impresso.
	- **≻≻**Guia de Instalação Rápida: *Solução de problemas*
- 

### **(Windows®)**

**Concluiu a configuração da rede sem fios. Se pretender continuar a instalar os controladores e o software necessários para utilizar o seu equipamento, seleccione Instalação de MFL-Pro Suite no menu do CD-ROM.**

#### **(Macintosh)**

**Concluiu a configuração da rede sem fios. Se pretender continuar a instalar os controladores e o software necessários para utilizar o seu equipamento, clique duas vezes em Start Here OSX no CD-ROM.**

<span id="page-24-5"></span><span id="page-24-0"></span>**4**

# <span id="page-24-6"></span><span id="page-24-3"></span>**Configuração do painel de controlo**

# <span id="page-24-1"></span>**Menu Rede**

As selecções do menu 3.Rede do painel de controlo permitem-lhe configurar o equipamento Brother de acordo com as suas configurações de rede. Prima Menu e prima **A** ou ▼ para seleccionar 3. Rede. Avance para a selecção de menu que pretende configurar. (Consulte *[Tabela de funções e predefinições de fábrica](#page-31-0)*  $\rightarrow$  [página 28](#page-31-0).)

Tenha em atenção que o equipamento é fornecido com o utilitário BRAdmin Light que também pode ser utilizado para configurar muitos aspectos da rede. (Consulte *Usar o utilitário BRAdmin Light* ▶▶ página 2.)

# <span id="page-24-7"></span><span id="page-24-2"></span>**TCP/IP**

# <span id="page-24-4"></span>**BOOT Method**

Esta selecção controla o modo como a máquina obtém um endereço IP.

# **Modo Auto**

Neste modo, a máquina irá procurar um servidor DHCP na rede. Se conseguir encontrar um servidor DHCP e este estiver configurado para atribuir um endereço IP à máquina, será utilizado o endereço IP fornecido pelo servidor DHCP. Se não estiver disponível nenhum servidor DHCP, a máquina procurará um servidor BOOTP. Se estiver disponível um servidor BOOTP e se este estiver correctamente configurado, a máquina obterá o seu endereço IP a partir do servidor BOOTP. Se não estiver disponível nenhum servidor BOOTP, a máquina procurará um servidor RARP. Se também não estiver disponível nenhum servidor RARP, o endereço IP será definido utilizando o protocolo APIPA. Após o arranque inicial, a máquina poderá demorar algum tempo a procurar um servidor na rede.

# **Modo Estático**

Neste modo, o endereço IP da máquina tem de ser atribuído manualmente. Uma vez introduzido, o endereço IP fica bloqueado para o endereço atribuído.

# **Nota**

Se não quiser configurar o seu servidor de impressão via DHCP, BOOTP ou RARP, tem de definir o 1.BOOT Method como Estático para que o servidor de impressão tenha um endereço IP estático. Desta forma, evitará que o servidor de impressão tente obter um endereço IP de algum destes sistemas. Para alterar o 1. BOOT Method, utilize o painel de controlo do equipamento ou o utilitário BRAdmin Light.

# <span id="page-25-2"></span><span id="page-25-0"></span>**Endereço IP**

Este campo apresenta o endereço IP actual da máquina. Se tiver seleccionado um 1. BOOT Method como Estático, introduza o endereço IP que pretende atribuir ao equipamento (consulte o administrador de rede para se informar sobre um endereço IP adequado a utilizar). Se tiver seleccionado outro método que não Estático, o equipamento tentará determinar o seu endereço IP utilizando os protocolos DHCP, BOOTP ou RARP. O endereço IP predefinido da sua máquina será provavelmente incompatível com o esquema de numeração de endereços IP da sua rede. Recomendamos que consulte o administrador de rede para obter um endereço IP adequado para a rede a que irá ligar-se a unidade.

# <span id="page-25-4"></span>**Máscara de sub-rede**

Este campo apresenta a máscara de sub-rede actualmente utilizada pela máquina. Se não estiver a utilizar o DHCP ou o BOOTP para obter a máscara de sub-rede, introduza a máscara de sub-rede pretendida. Consulte o administrador de rede para saber que máscara de sub-rede deve utilizar.

# <span id="page-25-3"></span>**Gateway**

Este campo apresenta o endereço da gateway ou do router actualmente utilizado pela máquina. Se não estiver a utilizar o DHCP ou o BOOTP para obter o endereço da gateway ou do router, introduza o endereço que pretende atribuir. Se não possuir uma gateway ou um router, deixe o campo em branco. Se tiver dúvidas, consulte o administrador de rede.

# <span id="page-25-5"></span>**Nome do nó**

Pode registar o nome da máquina na rede. Este nome é frequentemente designado por nome NetBIOS e é o nome registado pelo servidor WINS na rede. A Brother recomenda o nome BRWxxxxxxxxxxxx para uma rede sem fios (em que xxxxxxxxxxxx é o endereço Ethernet do equipamento) (até 15 caracteres).

# **Nota**

Nos modelos DCP, não é possível alterar o nome do nó através do menu do painel de controlo.

# <span id="page-25-1"></span>**Config WINS**

Esta selecção controla o modo como a máquina obtém o endereço IP do servidor WINS.

### **Auto**

Utiliza automaticamente um pedido DHCP para determinar os endereços IP dos servidores WINS primário e secundário. Tem de configurar o 1. BOOT Method como Automático ou DHCP para poder utilizar esta função.

### **Estático**

Utiliza um endereço IP especificado para os servidores WINS primário e secundário.

# <span id="page-26-7"></span><span id="page-26-4"></span>**WINS Server**

#### **Endereço IP do servidor WINS primário**

Este campo especifica o endereço IP do servidor WINS (Windows® Internet Name Service) primário. Se for definido com um valor diferente de zero, o equipamento contacta este servidor para registar o respectivo nome no Windows® Internet Name Service.

#### **Endereço IP do servidor WINS secundário**

Este campo especifica o endereço IP do servidor WINS secundário. É utilizado como cópia de segurança do endereço do servidor WINS primário. Se o servidor primário não estiver disponível, o equipamento pode registar-se na mesma com um servidor secundário. Se for definido com um valor diferente de zero, o equipamento contacta este servidor para registar o respectivo nome no Windows<sup>®</sup> Internet Name Service. Se tiver um servidor WINS primário mas não tiver nenhum secundário, deixe simplesmente este campo em branco.

# <span id="page-26-6"></span>**DNS Server**

#### **Endereço IP do servidor DNS primário**

Este campo especifica o endereço IP do servidor DNS (Domain Name System) primário.

#### **Endereço IP do servidor DNS secundário**

Este campo especifica o endereço IP do servidor DNS secundário. É utilizado como cópia de segurança do endereço do servidor DNS primário. Se o servidor primário não estiver disponível, a máquina contacta o servidor DNS secundário.

### <span id="page-26-5"></span>**APIPA**

A definição de Lig fará com que o servidor de impressão atribua automaticamente um endereço IP Link-Local (dentro do intervalo 169.254.1.0 - 169.254.254.255) quando o servidor de impressão não conseguir obter um endereço IP através do 1. [BOOT Method](#page-24-4) que definiu (consulte *BOOT Method* >> página 21). Se seleccionar Desl, isso significa que o endereço IP não mudará, ainda que o servidor de impressão não consiga obter um endereço IP através do 1. BOOT Method que definiu.

# <span id="page-26-0"></span>**Assistente de Configuração**

O 2.Assis.Configur orientá-lo-á ao longo do processo de configuração da rede sem fios. Para obter mais informações, consulte o *Guia de Instalação Rápida* ou *[Configuração utilizando o Assistente de Configuração](#page-18-0) do painel de controlo da máquina* >> página 15.

# <span id="page-26-1"></span>**WPS/AOSS™**

<span id="page-26-3"></span>Se o ponto de acesso/router WLAN suportar Wi-Fi Protected Setup (PBC <sup>1</sup>) ou AOSS™, pode configurar o equipamento facilmente sem saber as definições da rede sem fios. (Consulte o *Guia de Instalação Rápida* ou [Configuração de um único toque utilizando Wi-Fi Protected Setup™ ou AOSS™](#page-14-0) >> página 11.)

<span id="page-26-2"></span><sup>1</sup> Push Button Configuration (Configuração através do botão)

# <span id="page-27-4"></span><span id="page-27-0"></span>**WPS com código PIN**

<span id="page-27-6"></span>Se o ponto de acesso/router WLAN suportar Wi-Fi Protected Setup (Método PIN), pode configurar o equipamento facilmente sem utilizar um computador. (Consulte *[Configuração utilizando o Método PIN de Wi-](#page-15-0)Fi Protected Setup* >> página 12.)

# <span id="page-27-1"></span>**Estado da WLAN**

# **Estado**

Este campo apresenta o estado actual da rede sem fios.

### **Sinal**

Este campo apresenta a intensidade actual do sinal da rede sem fios.

### **SSID**

Este campo apresenta o SSID actual da rede sem fios. O ecrã mostra até 32 caracteres do SSID.

#### **Modo de Comunicação**

Este campo apresenta o modo de comunicações actual da rede sem fios.

# <span id="page-27-5"></span><span id="page-27-2"></span>**Endereço MAC**

O endereço MAC é um número único atribuído à interface de rede do equipamento. Pode consultar o endereço MAC da sua máquina a partir do painel de controlo.

# <span id="page-27-3"></span>**WLAN Activa**

Se pretender utilizar a ligação de rede sem fios, defina 7. WLAN Activa para Lig. A configuração predefinida é Desl.

# <span id="page-28-2"></span><span id="page-28-1"></span><span id="page-28-0"></span>**Repor as predefinições de fábrica de rede**

Pode repor as predefinições de fábrica do servidor de impressão (repor todas as informações, como a palavra-passe e o endereço IP).

# **Nota**

- **•** Esta função repõe a predefinição de fábrica de todas as definições de rede sem fios.
- **•** Pode também repor as predefinições de fábrica do servidor de impressão utilizando as aplicações BRAdmin. (Para obter mais informações, consulte *Outros utilitários de gestão* >> página 4.)
- **1** Prima Menu. **2** Prima **▲ ou ▼ para seleccionar** 3. Rede. Prima **OK**. **8** Prima **A** ou **V** para seleccionar 0.Reiniciar rede. Prima **OK**.
- **4** Prima **A** para reset.
- **5** Prima **A** para Sim.
- 6 O equipamento será reiniciado.

# <span id="page-29-2"></span><span id="page-29-1"></span><span id="page-29-0"></span>**Imprimir o relatório de configurações da rede**

# **Nota**

Nome do nó: o nome do nó aparece no relatório de configurações da rede. O nome do nó predefinido é "BRWxxxxxxxxxxxx" para uma rede sem fios ("xxxxxxxxxxxx" corresponde ao endereço MAC/Ethernet do equipamento).

O relatório de configurações da rede imprime um relatório das configurações da rede actuais, incluindo as definições do servidor de impressão em rede.

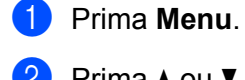

- **2** Prima **A** ou **V** para seleccionar 4. Impr.relat. Prima **OK**.
- **3** Prima **A** ou **V** para seleccionar 2. Config de Rede. Prima **OK**.
- d Prima **Iniciar Mono** ou **Iniciar Cor**.

# <span id="page-30-3"></span><span id="page-30-2"></span><span id="page-30-0"></span>**Imprimir o Relatório WLAN**

A opção 3.Relatório WLAN imprime o relatório de estado da ligação sem fios do equipamento. Se a ligação sem fios falhar, verifique o código de erro no relatório impresso.

uuGuia de Instalação Rápida: *Solução de problemas*

# <span id="page-30-1"></span>**1** Prima Menu.

- **2** Prima **A** ou **V** para seleccionar 4. Impr.relat. Prima **OK**.
- **3** Prima **A** ou **V** para seleccionar 3. Relatório WLAN. Prima **OK**.
- d Prima **Iniciar Mono** ou **Iniciar Cor**.

# **Nota**

Se o Rel[a](#page-30-1)tório WLAN não for impresso, tente recomeçar a partir do passo  $\bigcirc$  decorrido algum tempo.

# <span id="page-31-0"></span>**Tabela de funções e predefinições de fábrica**

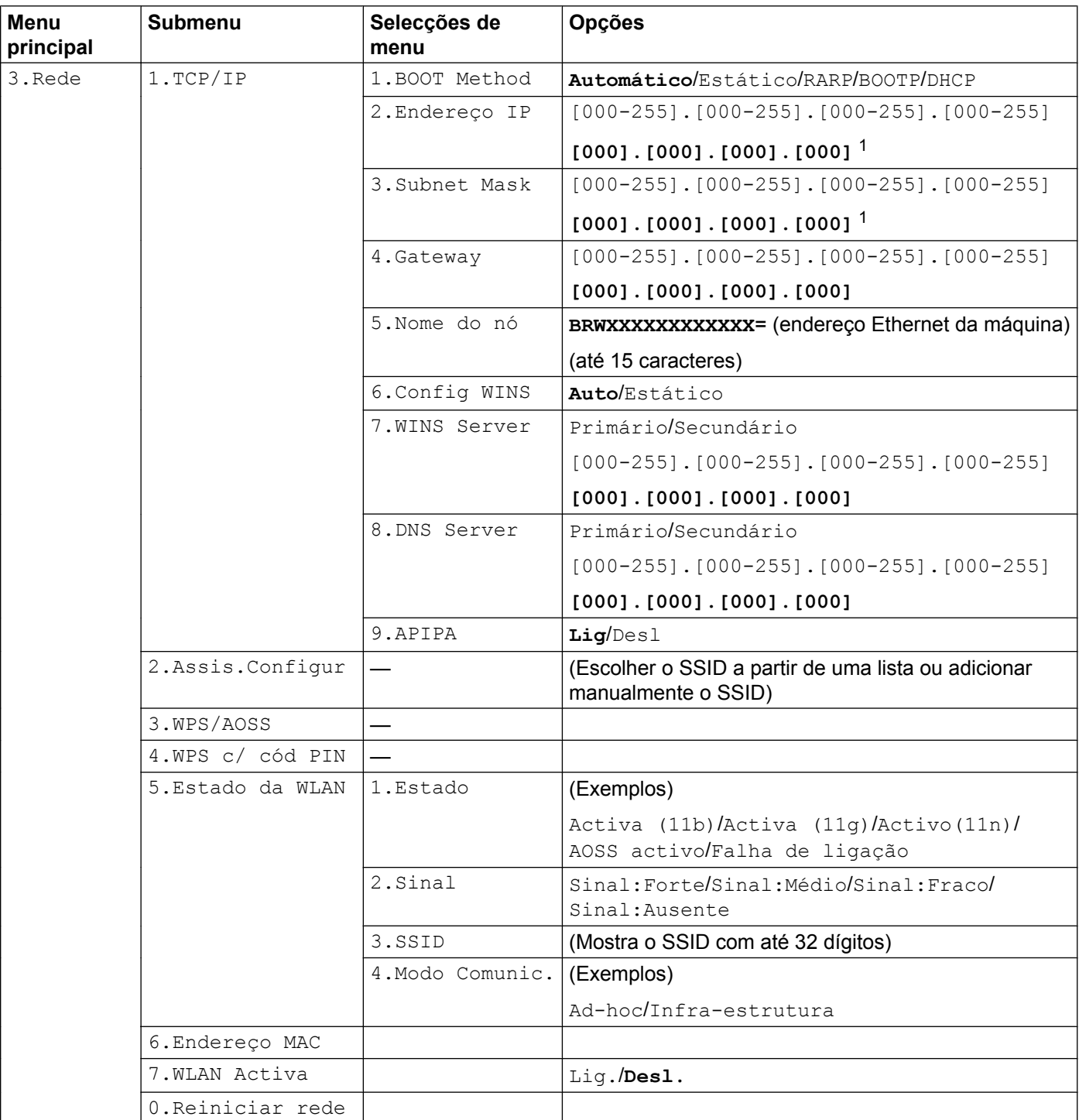

As predefinições de fábrica são apresentadas a negrito.

<span id="page-31-1"></span><sup>1</sup> Ao ligar-se à rede, a máquina definirá automaticamente o endereço IP e a máscara de sub-rede para valores apropriados para a sua rede.

<span id="page-32-0"></span>**5**

# **Resolução de problemas**

# <span id="page-32-1"></span>**Descrição geral**

Este capítulo explica como resolver problemas de rede típicos com que poderá deparar-se ao utilizar a máquina Brother. Se, após a leitura deste capítulo, não conseguir resolver o seu problema, visite o Brother Solutions Center no endereço: <http://solutions.brother.com/>.

#### <span id="page-32-3"></span>**Certifique-se de que os itens seguintes estão configurados antes de ler este capítulo.**

#### **Em primeiro lugar, verifique o seguinte:**

O cabo de alimentação está ligado correctamente e a máquina Brother está ligada.

O ponto de acesso (para rede sem fios), router ou hub está ligado e a respectiva luz de ligação está intermitente.

Todo o material de protecção foi retirado da máquina.

Os cartuchos de tinta estão instalados correctamente.

As tampas dianteira e traseira estão totalmente fechadas.

O papel está colocado correctamente na gaveta do papel.

#### **A partir da lista seguinte, consulte a página que contém a solução para o seu caso:**

- Não consigo concluir a configuração da rede sem fios. (Consulte a [página 29.](#page-32-2))
- O equipamento Brother não é detectado na rede durante a instalação do MFL-Pro Suite. (Consulte a [página 30](#page-33-0).)
- A máquina Brother não consegue imprimir ou digitalizar em rede. (Consulte a [página 32](#page-35-0).)
- A máquina Brother não é detectada na rede, mesmo após a instalação com sucesso. (Consulte a [página 32](#page-35-0).)
- Estou a utilizar software de segurança. (Consulte a [página 35](#page-38-0).)
- Quero verificar se os meus dispositivos de rede estão a funcionar correctamente. (Consulte a [página 35](#page-38-1).)

#### <span id="page-32-2"></span>**Não consigo concluir a configuração da rede sem fios.**

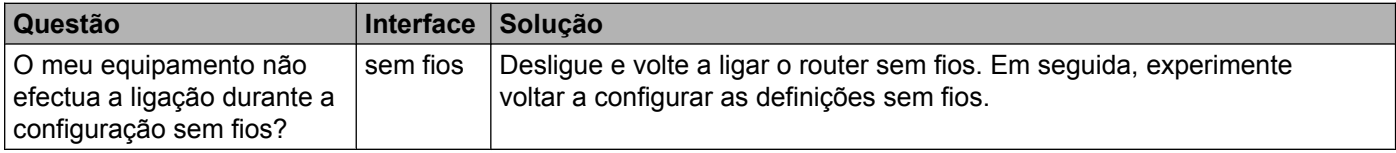

<span id="page-33-1"></span>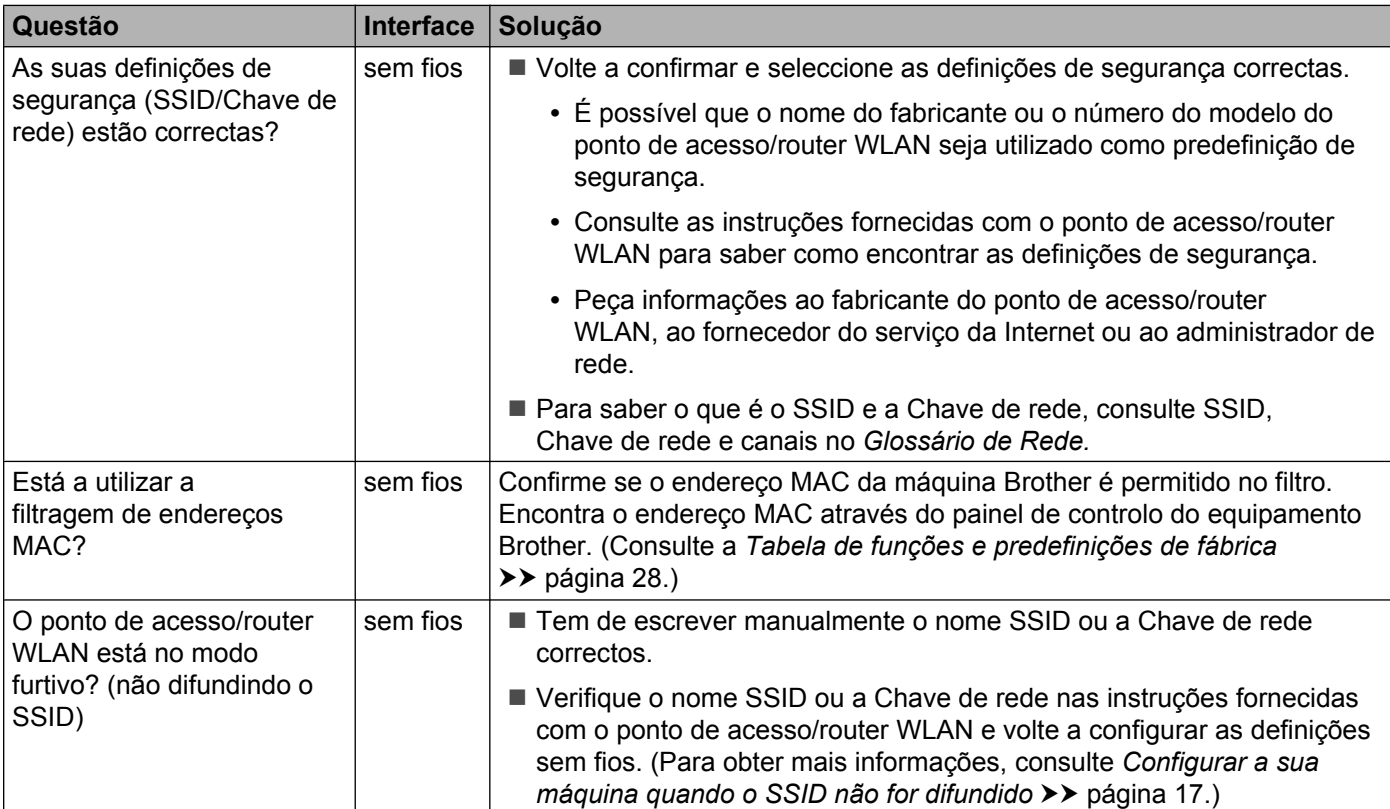

# **Não consigo concluir a configuração da rede sem fios. (Continuação)**

# <span id="page-33-0"></span>**O equipamento Brother não é detectado na rede durante a instalação do MFL-Pro Suite.**

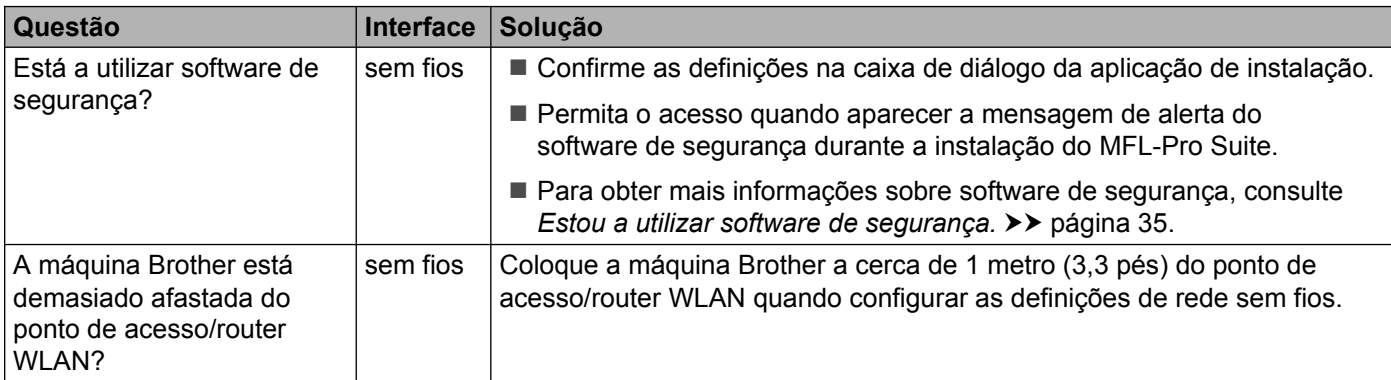

# **O equipamento Brother não é detectado na rede durante a instalação do MFL-Pro Suite. (Continuação)**

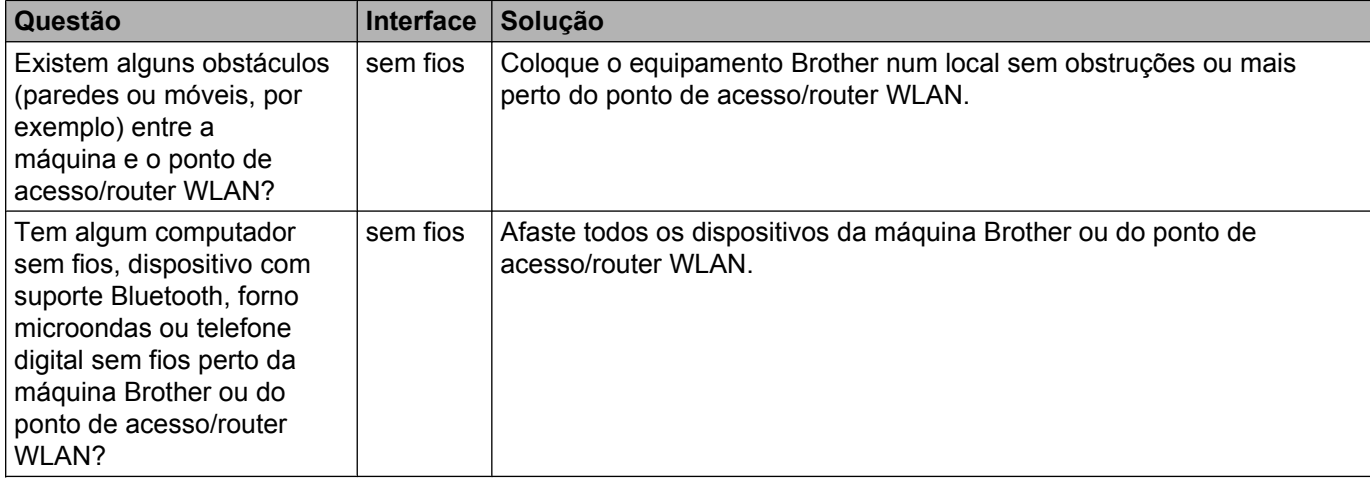

# <span id="page-35-3"></span><span id="page-35-0"></span>**A máquina Brother não consegue imprimir ou digitalizar em rede. A máquina Brother não é detectada na rede, mesmo após a instalação com sucesso.**

<span id="page-35-4"></span><span id="page-35-2"></span><span id="page-35-1"></span>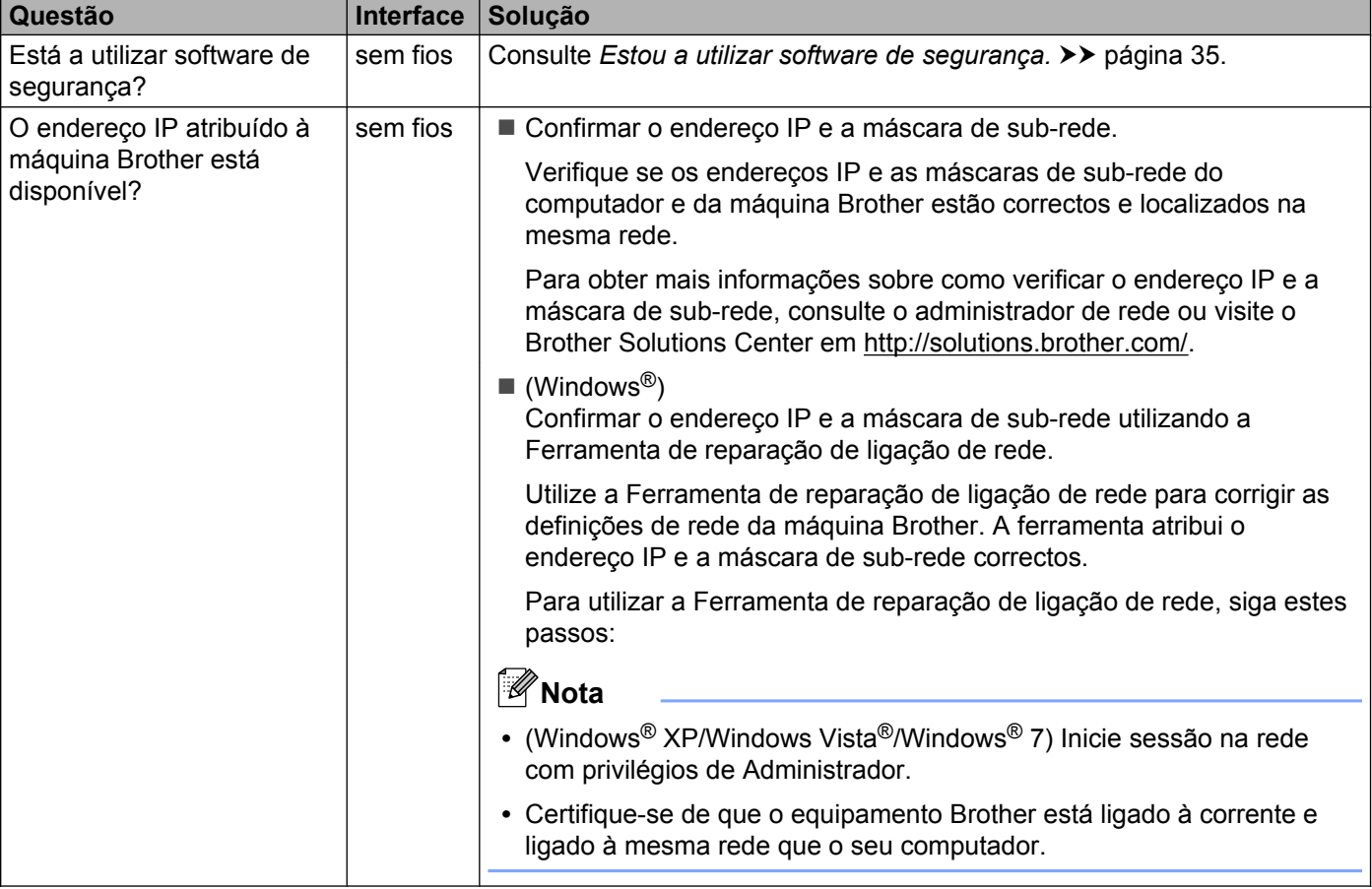

### **A máquina Brother não consegue imprimir ou digitalizar em rede. A máquina Brother não é detectada na rede, mesmo após a instalação com sucesso. (Continuação)**

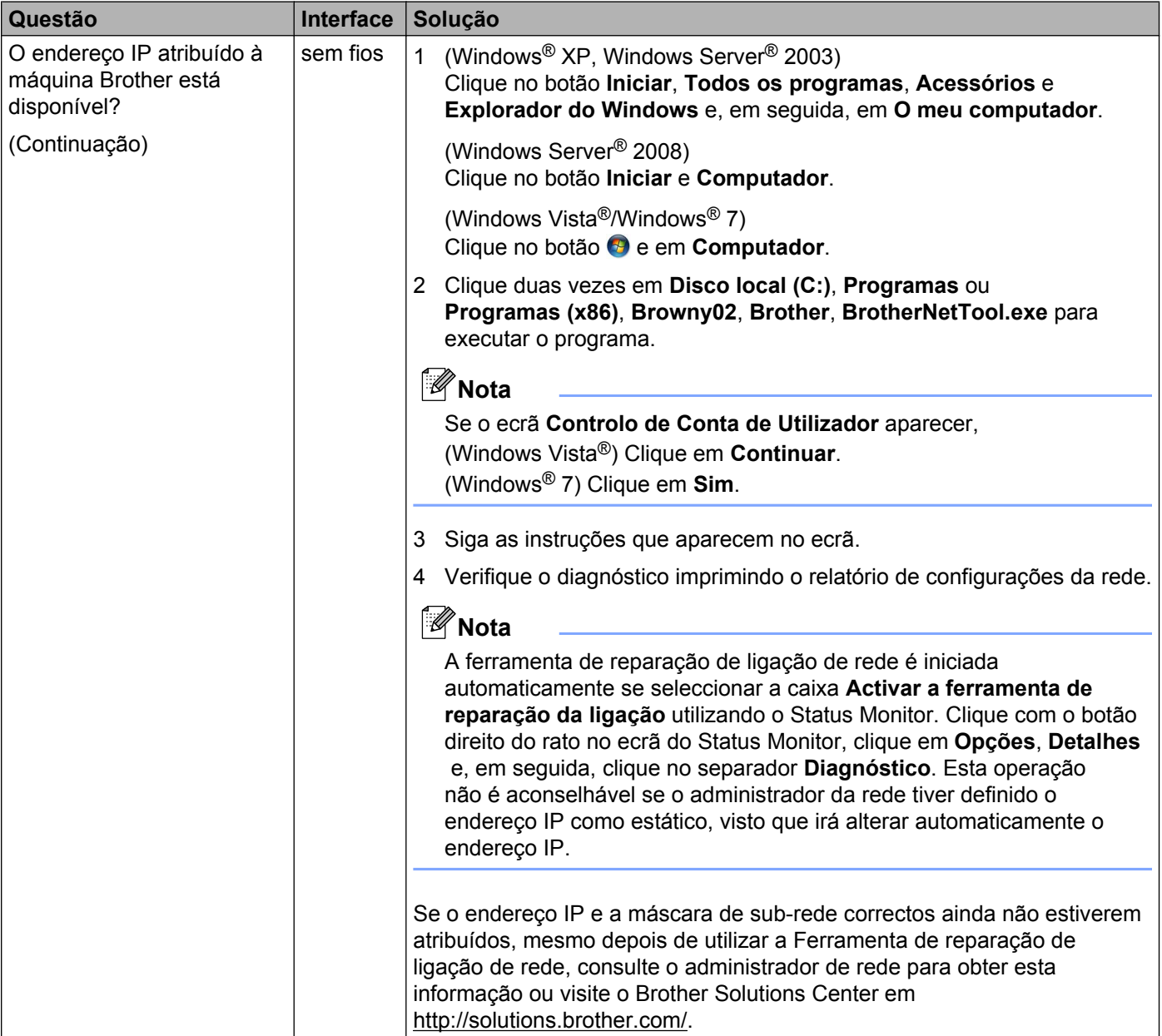

#### **A máquina Brother não consegue imprimir ou digitalizar em rede. A máquina Brother não é detectada na rede, mesmo após a instalação com sucesso. (Continuação)**

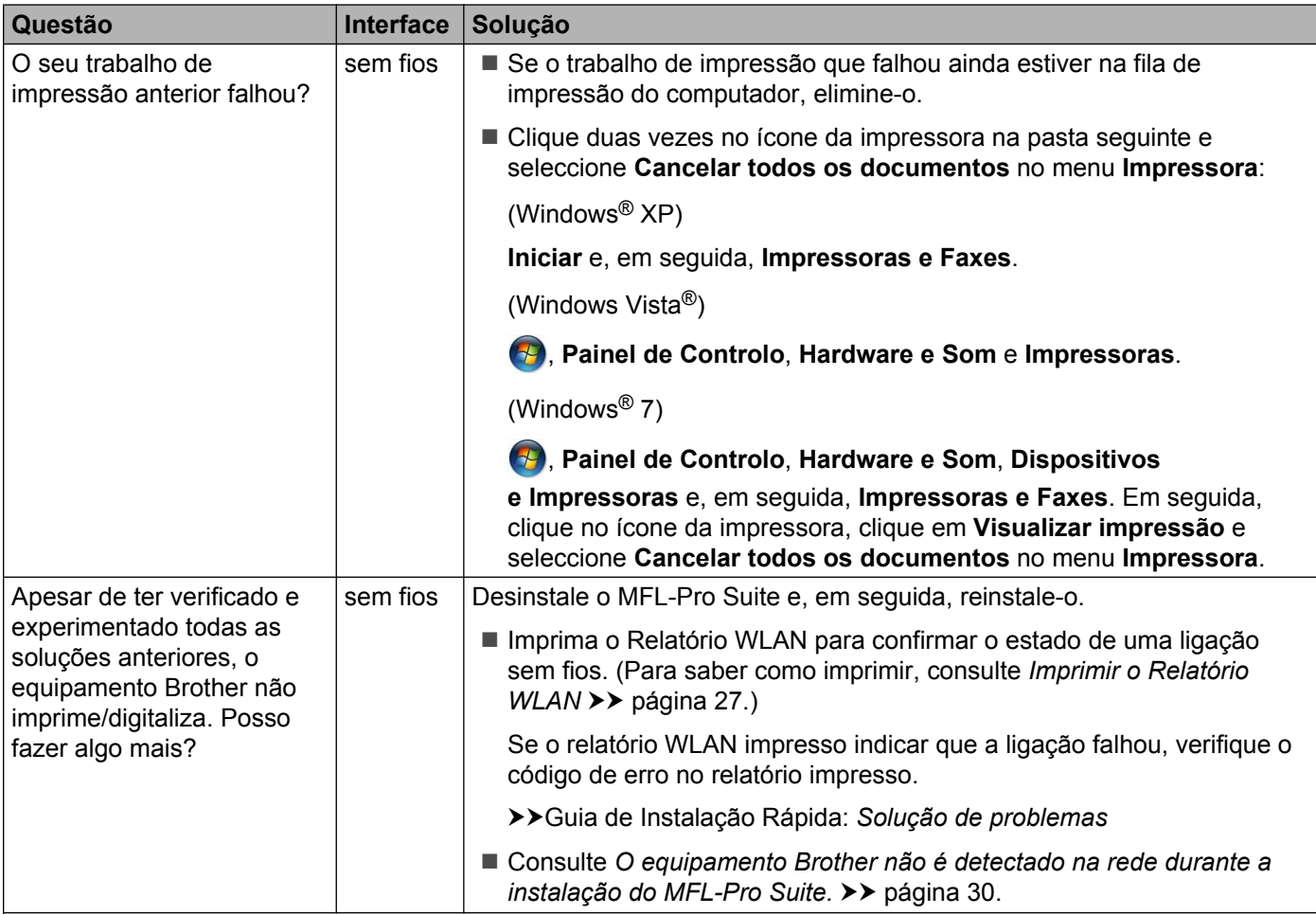

# <span id="page-38-0"></span>**Estou a utilizar software de segurança.**

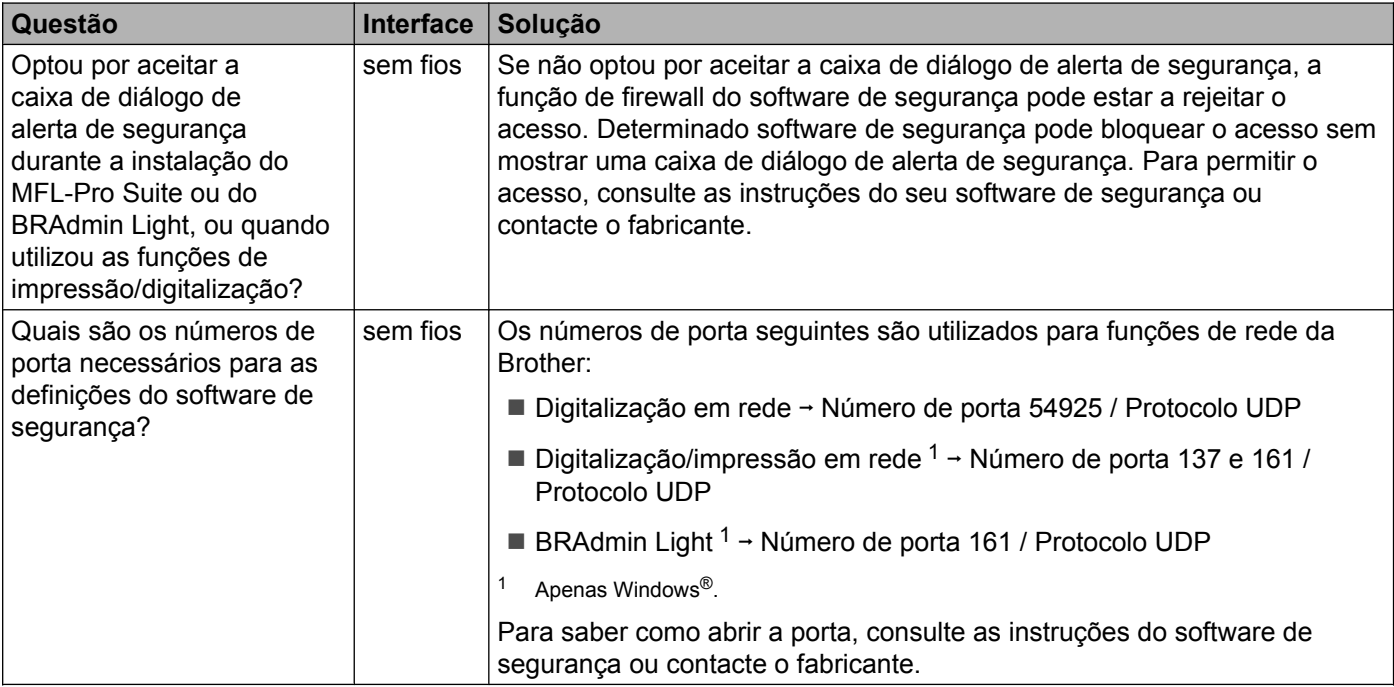

# <span id="page-38-2"></span><span id="page-38-1"></span>**Quero verificar se os meus dispositivos de rede estão a funcionar correctamente.**

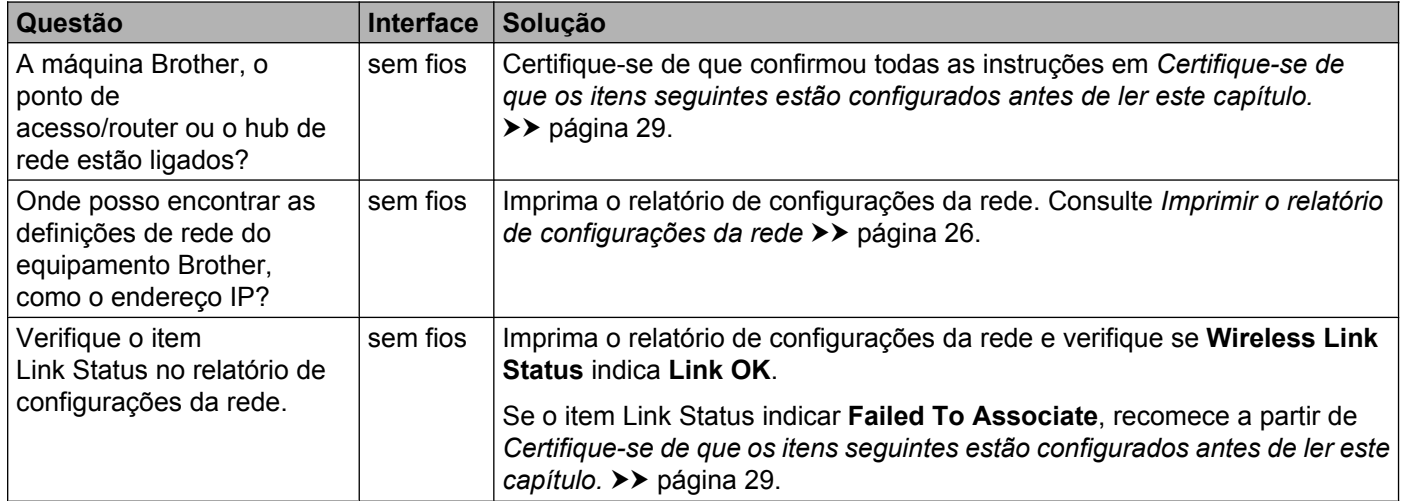

# **Quero verificar se os meus dispositivos de rede estão a funcionar correctamente. (Continuação)**

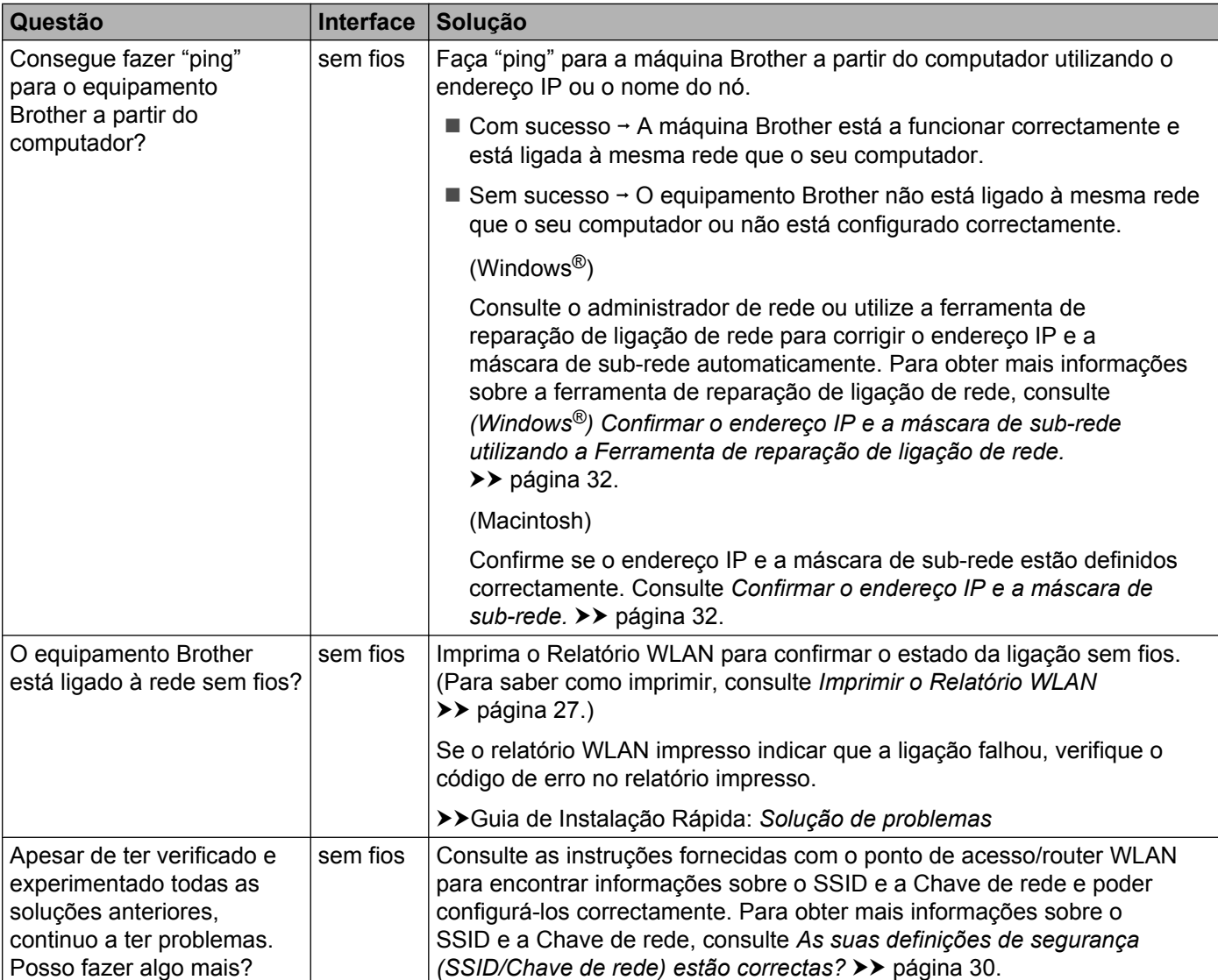

<span id="page-40-0"></span>**A Anexo A**

# <span id="page-40-1"></span>**Protocolos suportados e funções de segurança**

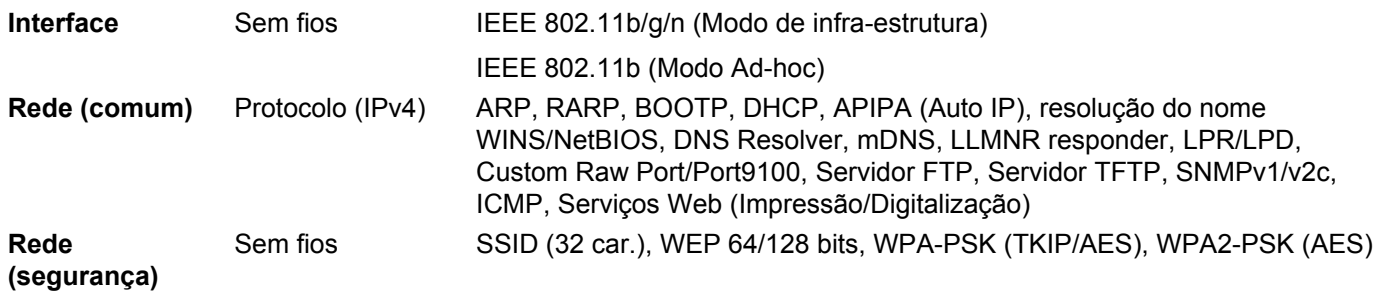

# <span id="page-41-0"></span>B Indice remissivo

# A

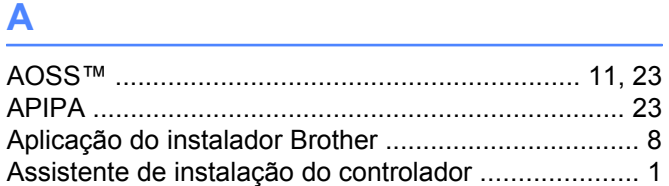

# **B** <u>and the contract of the contract of the contract of the contract of the contract of the contract of the contract of the contract of the contract of the contract of the contract of the contract of the contract of the c</u>

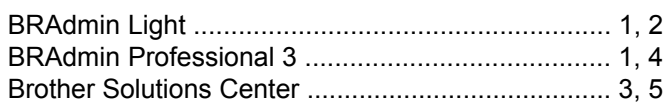

# $\mathbf C$

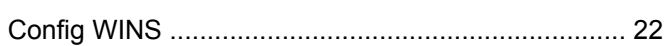

# D

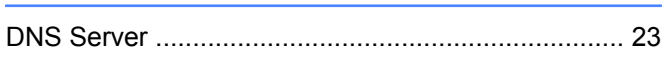

# Е

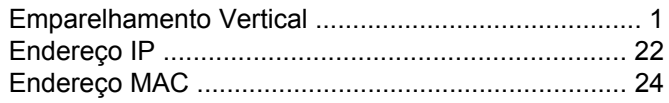

# F

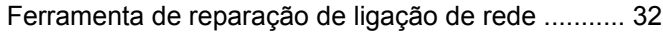

# G

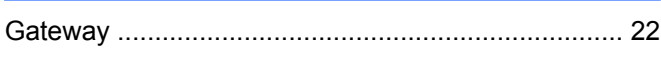

# M

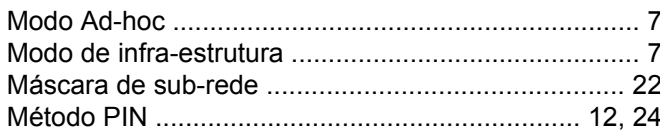

# $\mathbf N$

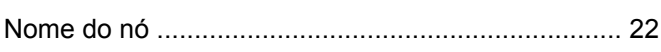

# P

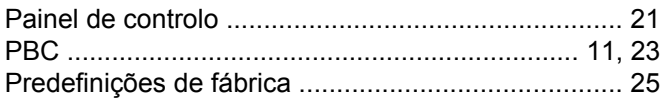

# **R**

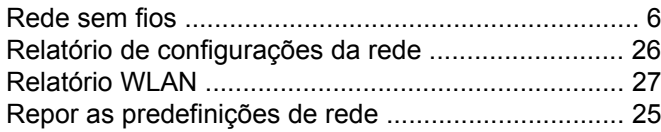

# 

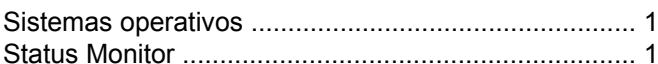

# T

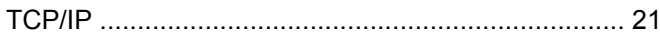

# W

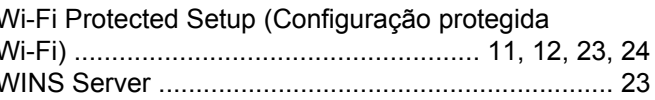

<u> 1989 - Johann Barn, mars ann an t-Amhain Aonaich an t-Aonaich an t-Aonaich an t-Aonaich an t-Aonaich an t-Aon</u>